## 整學年特教業務重點提醒

### ◎特教通報網環境設定參考

在 set 首頁頁面先點選研習與資源下的網路手冊,進入後點選右側教育主管機關,接著點選 特教通報管理端操作手冊,即進入瀏覽器設定書面,請依照您使用的瀏覽器(建議使用 Chrome 瀏覽器),按照指示操作,如仍有疑問歡迎電話諮詢特教資源中心。

## ◎開學

#### □完成轉銜資料(六月至八月底前)

檢查「學生動態追蹤」,畢業生請先確認已至安置學校報到再做異動,以及完成鑑定安置的 新生接收。請確實做好學生轉銜,依規定使用特教通報網的轉銜帳號填寫轉銜表,並至學務 帳號異動學生。

#### □學生升級

通報網上所有學生資料的登錄日期要在8月之後,才算已更新,否則均會列入錯誤筆數計算。 在暑假時就先完成轉銜表填寫;遇到學生可能不去就讀原來安置的學校時,可先不異動。待 確定升學學校後,修改轉銜表的未來安置單位,同時協助將戶口遷移證明或入學報到證明轉 交給特教科鑑輔會業務承辦人,申請更改鑑定安置學校後,再異動學生資料。若發生學生無 法異動或無法接收,請儘速 mail 給資源中心協助處理。

更新學生資料時,需留意學生是否為外籍人士子女或是原住民;若是,其父母國籍或是原住 民祖籍必須填寫清楚,以免影響教育部對年度相關特教資料統計的正確性。

#### □更新管理者基本資料、學校資料及學生資料

每學年初請更新學校資料、校長、承辦人資料及學生資料。

#### □資料偵錯

配合教育部擷取轉銜資料及通報網資料時程(9/20、10/20、11/20),各校承辦人務必於截取 資料時程之前完成通報網資料偵錯(逐項檢查),確認偵錯結果都通過(錯誤筆數為1)。

#### □提出巡迴輔導申請

請各校依鑑定安置決議,於 8/1~8/31 至特教通報網學務帳號為學生提出申請。申請表請詳 實填寫,以利巡迴教師了解學生需求,做為派案之重要參考依據。並於開學後一週內與特教 資源中心教育行政組組長(分機 44)確認申請進度。

#### □提出專業團隊申請 (一學期一次)

請於專團時數審查會議核定各校申請時數後,先確認治療師及學生名單,在通報網上幫學生 提報申請,並將專團派案申請表 email 至特教資源中心, 以利中心做通報網派案。治療師於 期初評估完畢後,請填寫評估建議;期中服務時,請治療師於通報網上排課及填寫服務紀錄; 各校特教承辦人填寫到校服務回報;期末治療師填寫服務績效評估,學校填寫行政績效評估。

#### □提出教師助理員申請 (一學期一次)

各校可幫經鑑輔會決議需要特教學生助理人員之學生於助理人員申請審查會議時提出申 請,依審查會議結果聘用助理人員後,先在通報網上幫需要助理人員學生提報申請,並在特 教人力→教師助理新增本學期聘用之助理人員,再 email 通知特教資源中心在通報網上為學 生點選審核通過,助理人員才可以上特教通報網填寫該生的服務紀錄。

#### □繳交通報網季檢核單 (每學年 9 月、12 月、3 月、6 月)

 請按時繳交季檢核單至特教資源中心,為配合教育部截取通報網資料,9 月及 3 月必需於月 中前繳交,12 月及 6 月則可於月底前繳交。

### □填寫通報網之學校自評「學年度特教檢核表」(每學年 9/1~翌年 7/15 開放填寫)

 每學年開學後請每月將辦理完畢之活動或會議填入檢核表中並存檔,以利督導查核。上學期 至少需更新存檔一次,待下學期結束 7/15 前務必再做資料最後確認及存檔。

◎期中

#### □臨時鑑輔會(於每學期期初)、期中轉介鑑輔會(於每學期期中)

使用學務帳號新增疑似生一提報鑑定安置(填寫鑑定安置摘要表)一指派心評人員(學前巡迴 老師、小學特教老師)→鑑輔會安置會議→收到市府函文→接收學生

#### □幼兒經費補助申請

100 學年度起改由幼生管理系統申請,但疑似生仍需先經特教通報網操作提報鑑定安置,鑑 輔會安置會議決議確認身份後,學生資料才會帶入幼生管理系統。

#### □學生轉學

確認個案需使用轉銜帳號填寫轉銜表後方可異動。若轉學至外縣市,需行文至未來安置縣市 政府,副本給基隆市政府及未來安置學區學校。等確認安置後再填寫轉銜表、異動學生。 疑似身障生(指有鑑定文號者)可直接異動,但建議下載空白轉銜表填寫,連同學生資料一併 寄送新安置學校。

#### □輔具申請或借用 (12 月及 5 月)

配合教育處每學期期程提出申請,經輔具審查會議通過後,採購新輔具或或洽詢特教資源中 心(陳淑芬小姐,分機46)借用輔具。

#### □巡迴輔導教師出缺勤勾選

各校特教組長、園所特教通報網承辦人於每個月 7 日前以學務帳號上特教通報網依巡迴教師 實際出勤狀況勾選。

#### □相關專業人員出缺勤勾選

各校特教承辦人填寫治療師到校服務狀況

#### □查閱助理人員填寫工作紀錄狀況

□日常的偵錯

### ◎期末

### □畢業生轉銜

至轉銜通報網埴寫轉銜表,於確認學生已至未來安置單位報到後存檔,並畢動學生資料。 持續追蹤學生 6 個月。

□專業團隊績效評估 治療師填寫 特教組長填寫

# 特教通報網學務帳號業務

# 網址: [http://www.set.edu.tw](http://www.set.edu.tw/)

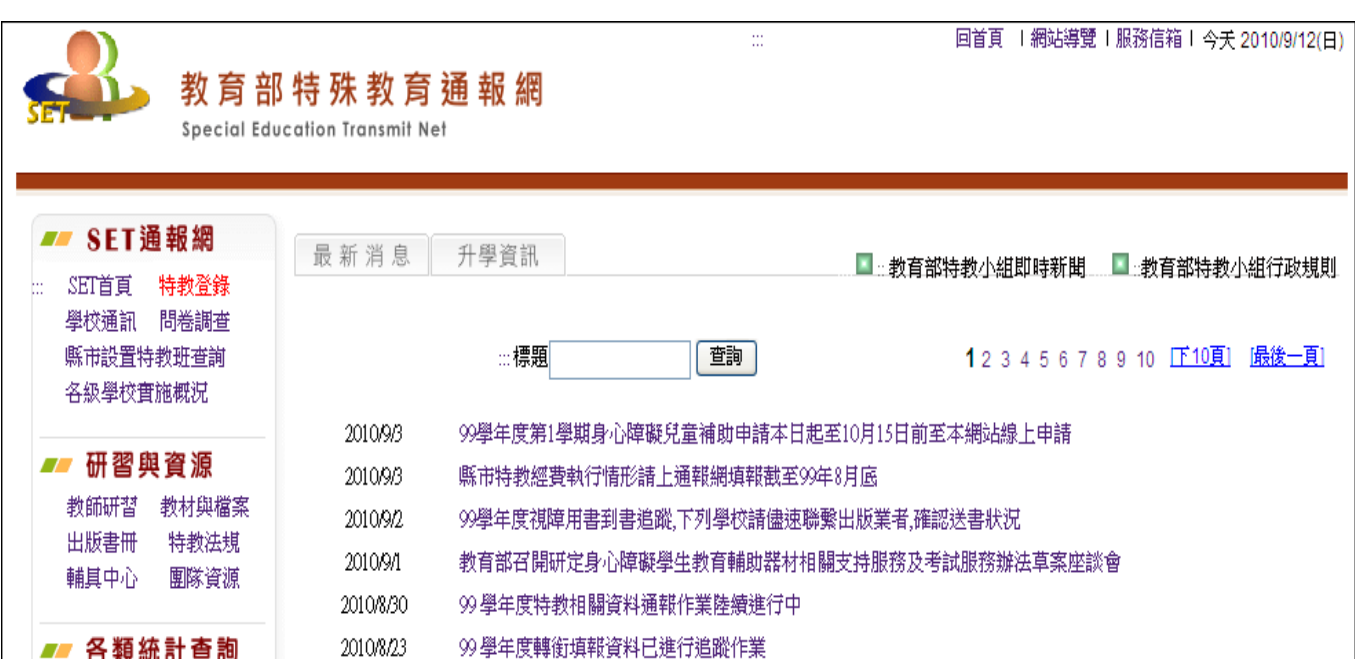

## 點選特教登錄,使用學務帳號登入

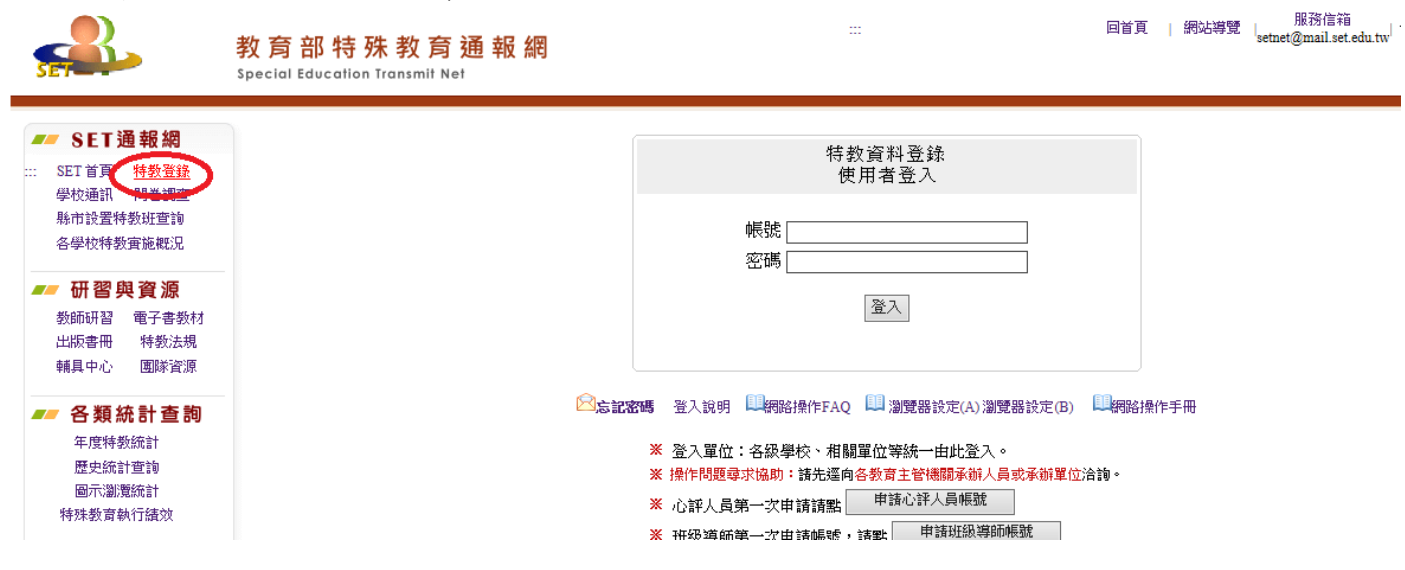

# 學校・班級・特教人力

## 管理者基本資料-每學年度更新

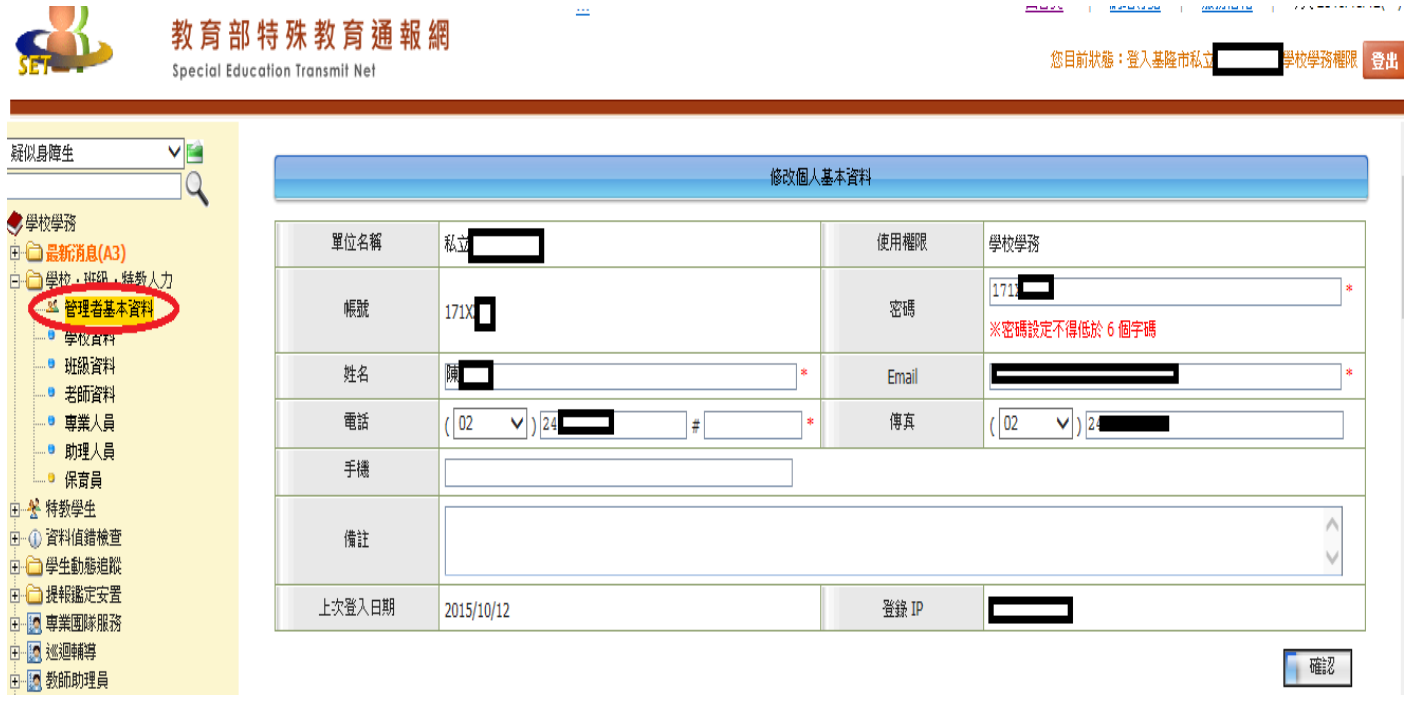

學校資料-每學年度更新

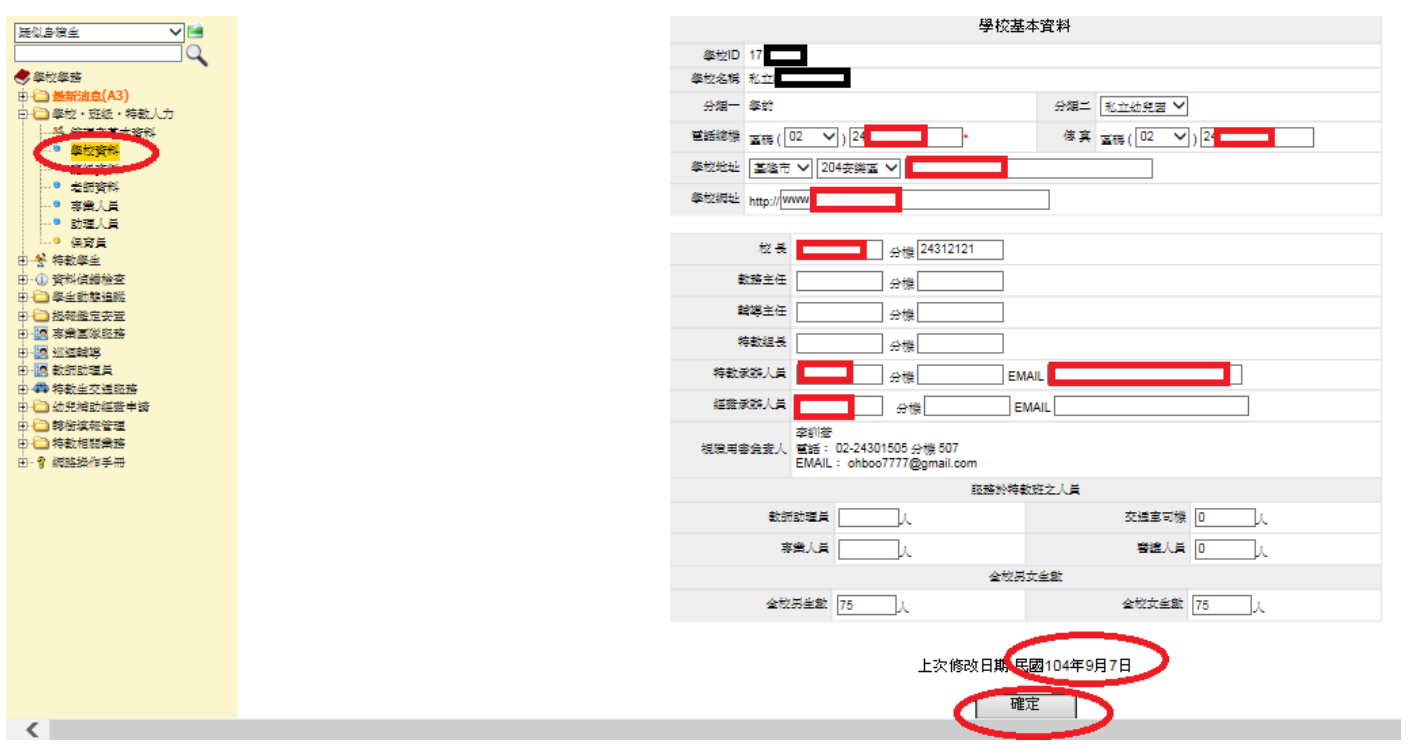

# 特教學生

## 確認特教學生名單

 $\Xi$ 

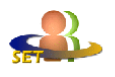

#### 教育部特殊教育通報網 Special Education Transmit Net

回首頁 | 網站導覽 | 服務信箱 | 今天 2018/8/20(一) 您目前狀態:登入基隆市 國小 學校學務權限 登出

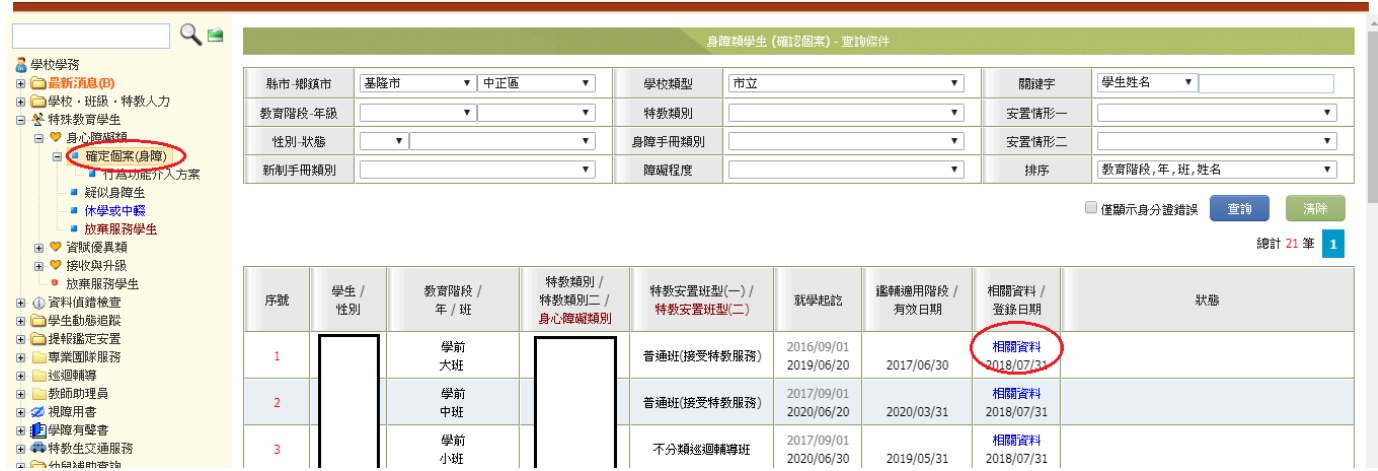

## 點閱相關資料可查詢

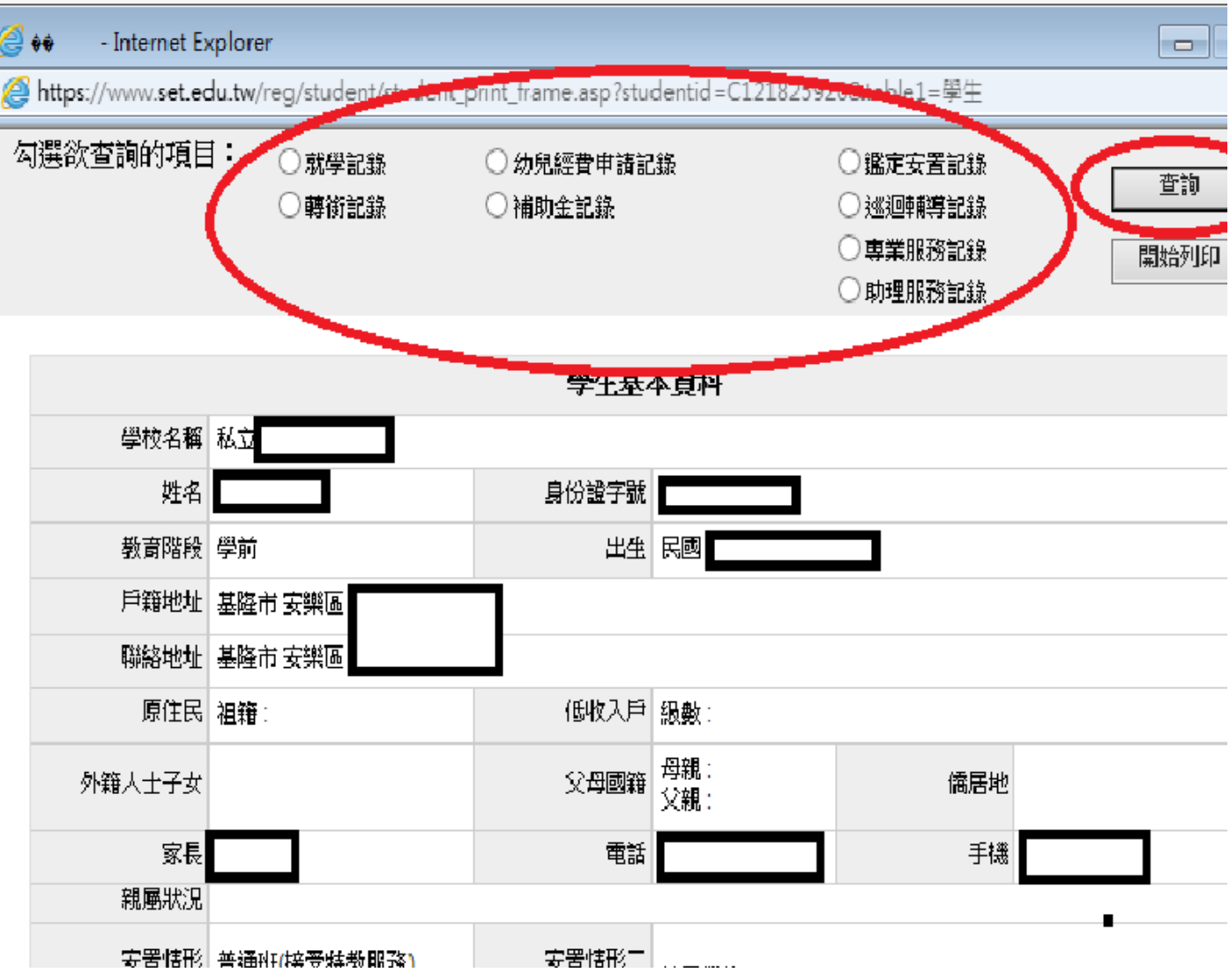

## 疑似身障生名單-具備鑑定文號

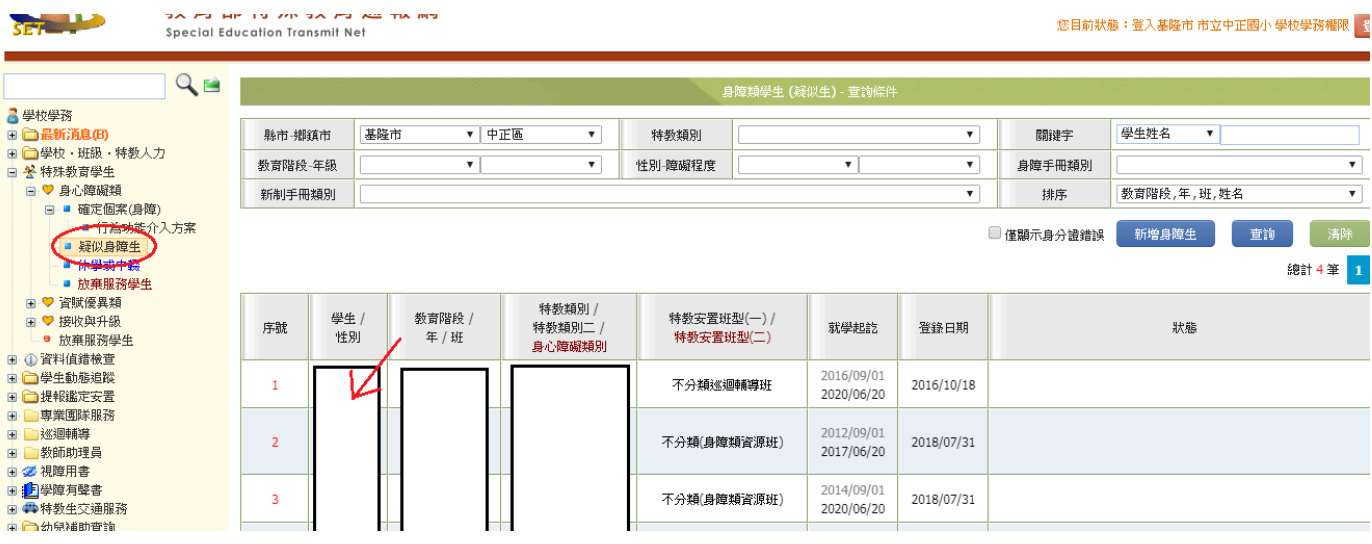

## 點選學生姓名-進入查看鑑定文號

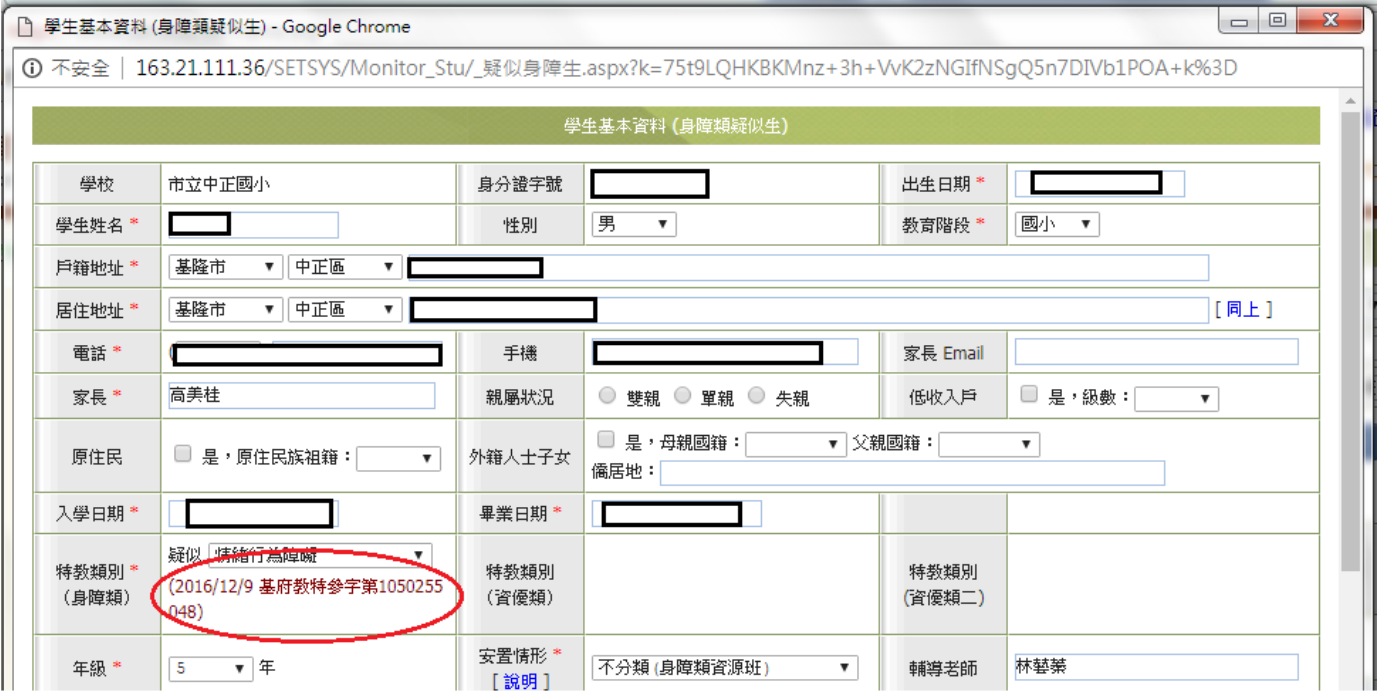

## 新增身障生(疑似生)-沒有鑑定文號,需要提報鑑輔會或申請巡迴服務

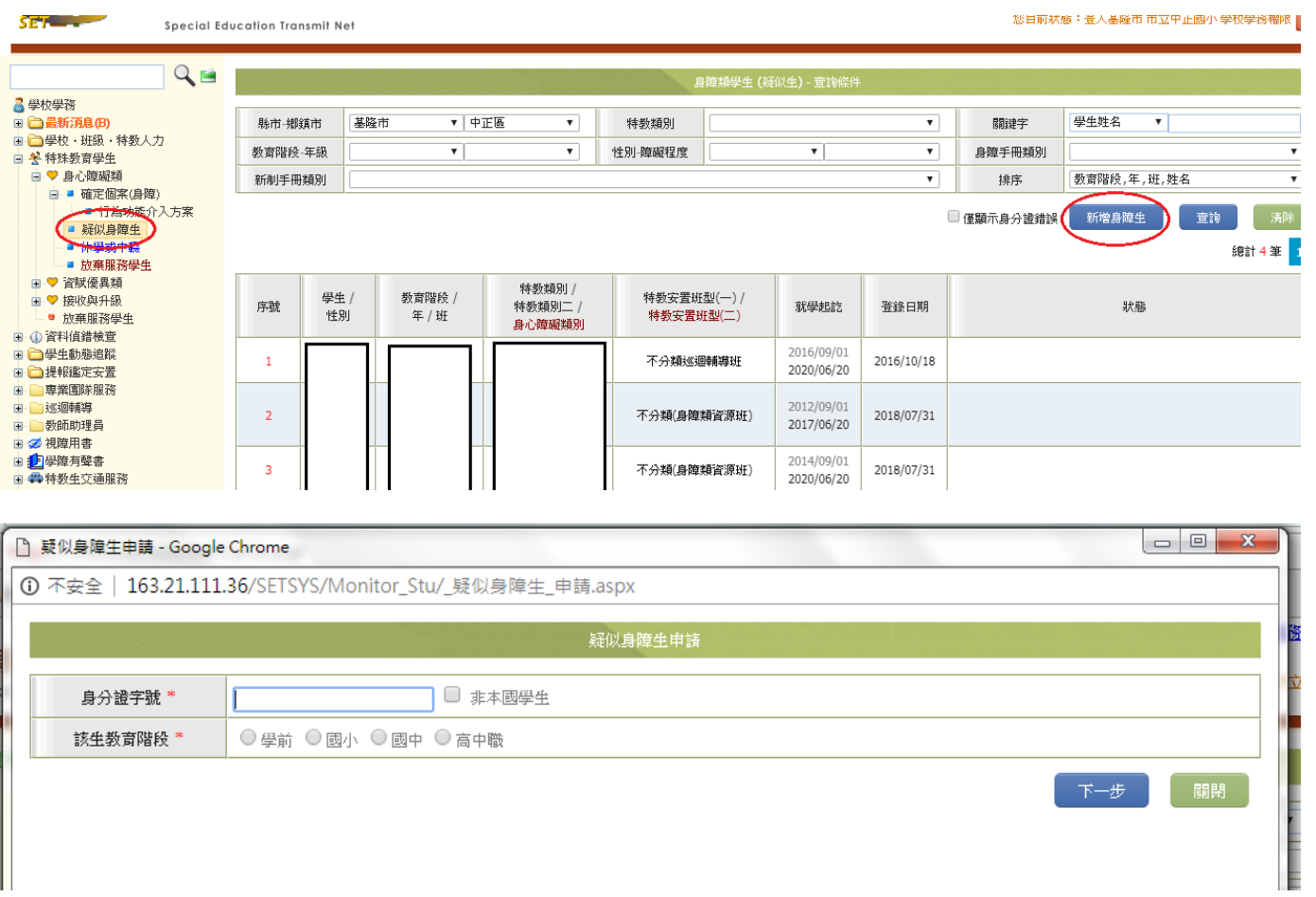

## 接收新安置學生-鑑輔會後、接收他校轉入的確認特教學生(已有文號)

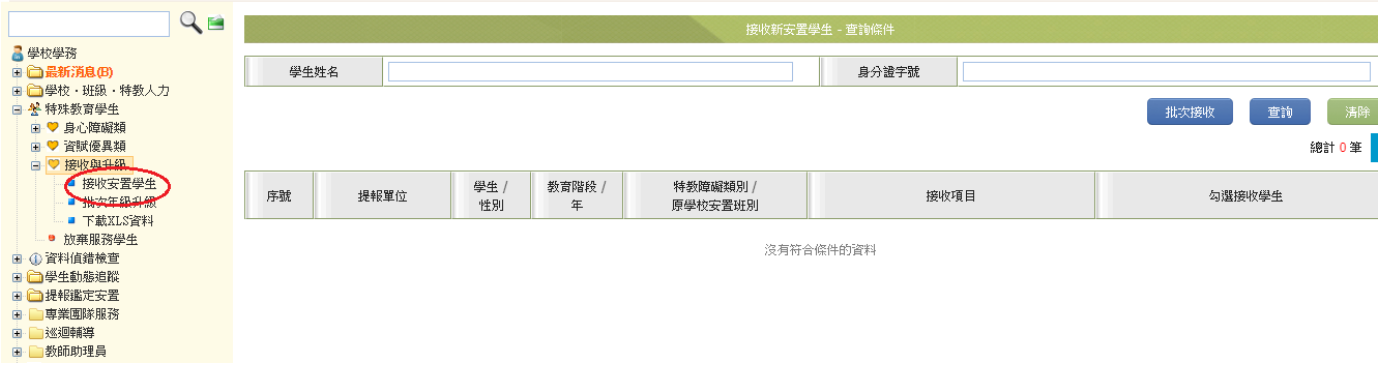

# 資料偵錯檢查

## 學生資料偵錯

★學務帳號登入,若出現以下畫面,表示偵錯有錯誤,如果登入時沒有出現這個畫面,

則表示沒有任何錯誤:

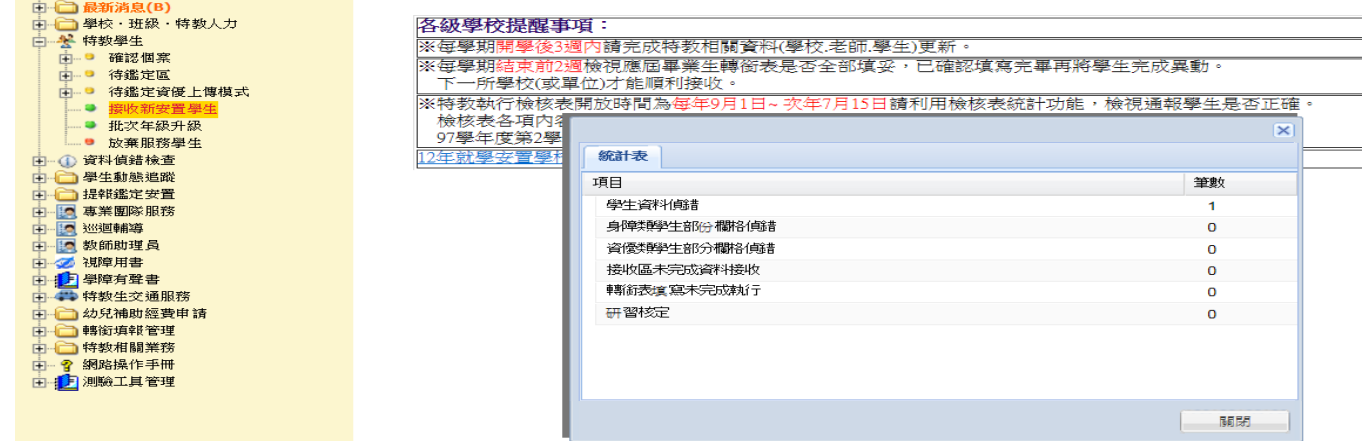

## ★也可自行點選開始檢查,沒有錯誤會出現小視窗檢查完畢,100%

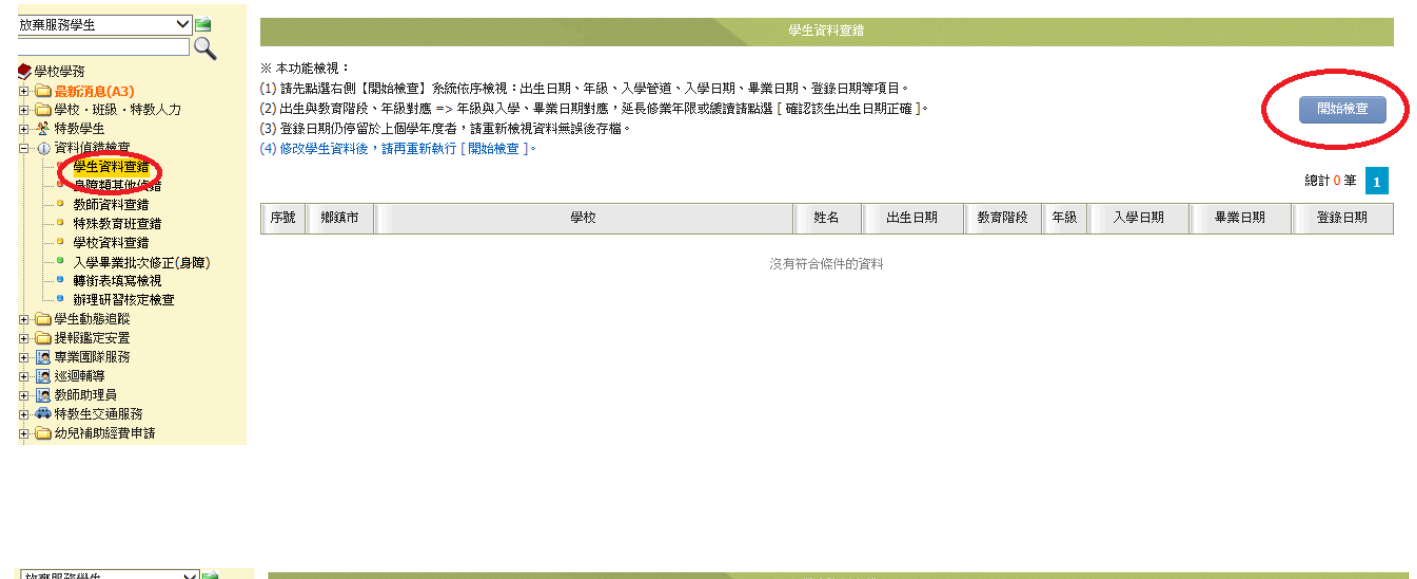

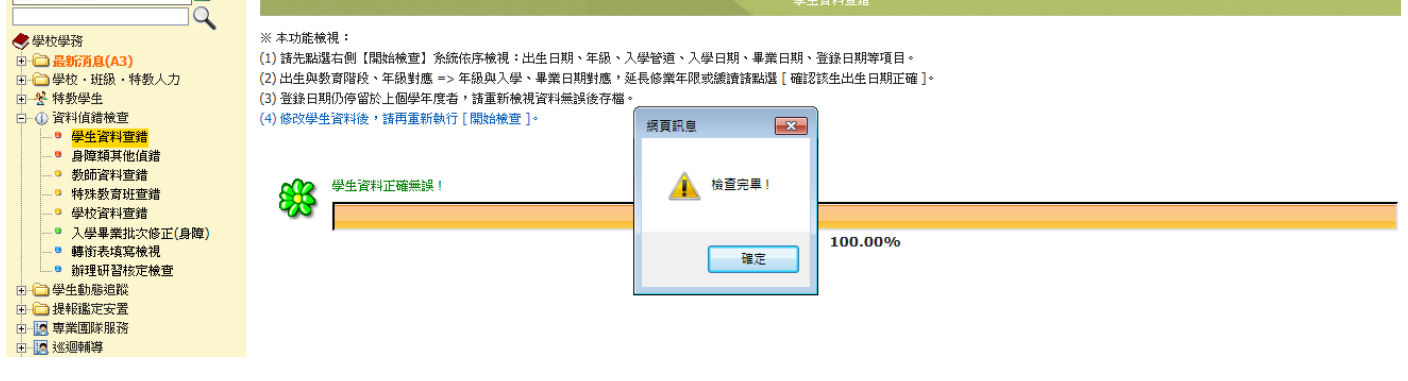

★若有資料錯誤,則出現以下畫面(紅字表示資料錯誤,需修正)

假設學生經鑑輔會核定緩讀,系統會主動抓出該生出生日期與入學日期、畢業日期與

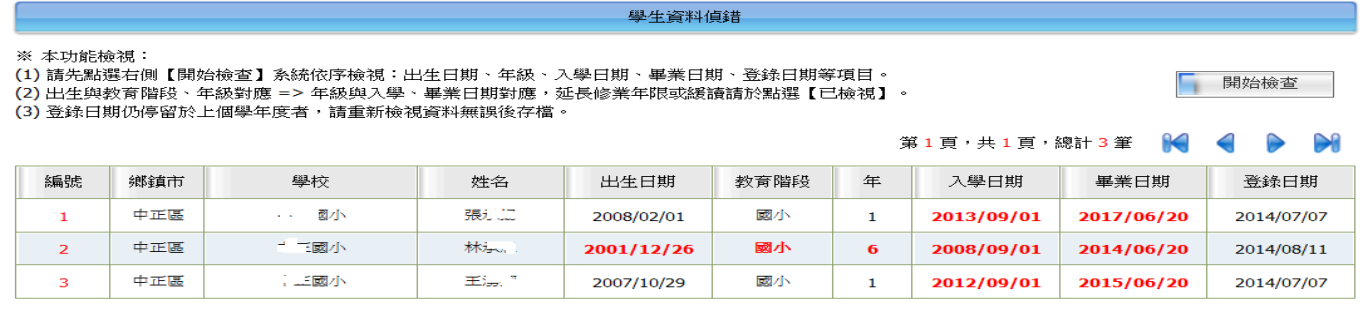

年級不合,故出現紅字表示錯誤。可直接以滑鼠點選學生的姓名,出現基本資料,在

出生日期右方出現 口確認該生出生日期正確,將口打勾成回,同時修改畢業日期成緩

讀後的畢業日期,然後存檔。

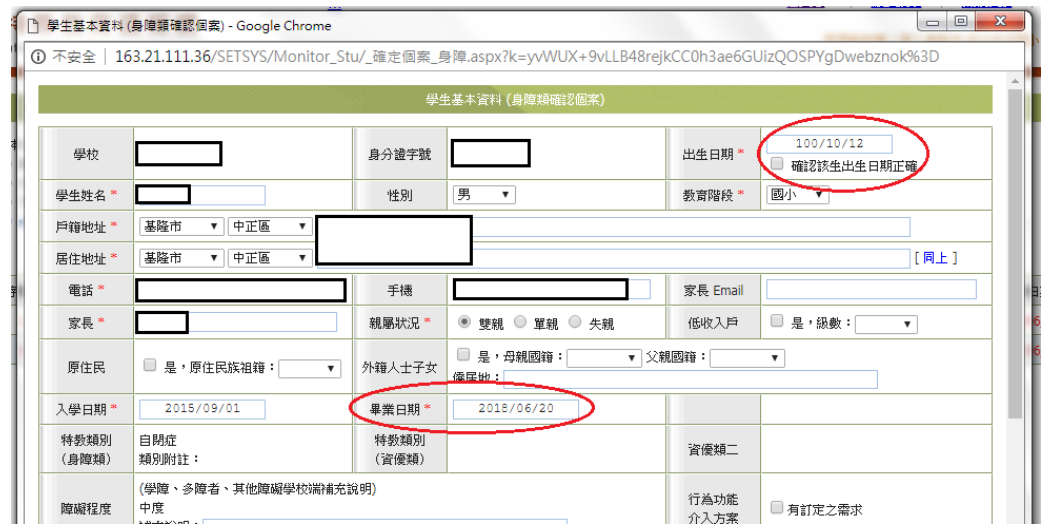

存檔後畫面回到學生資料偵錯,接著點開始檢查:

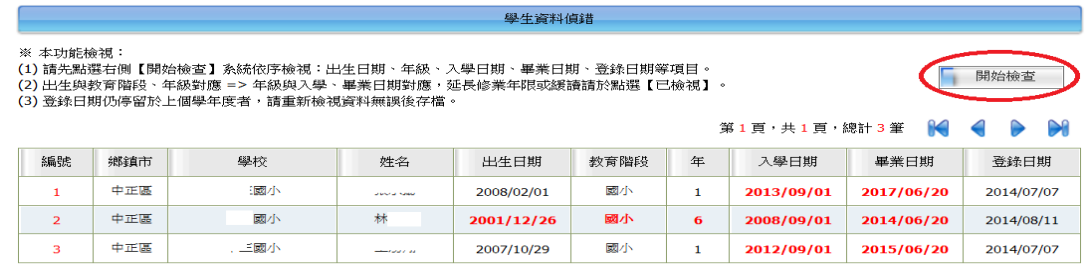

### 該筆錯誤被修正好:

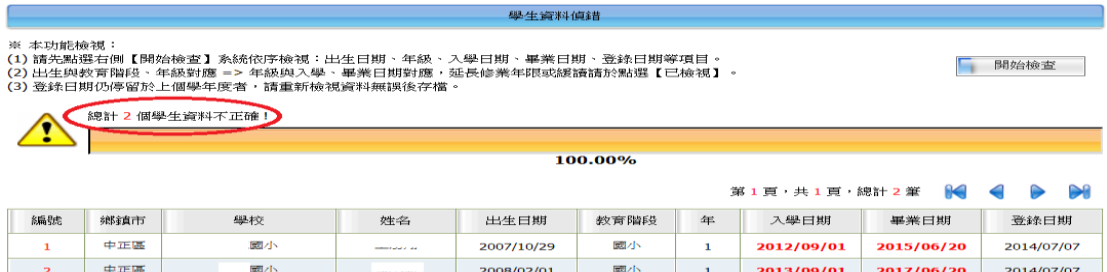

## 學校資料偵錯

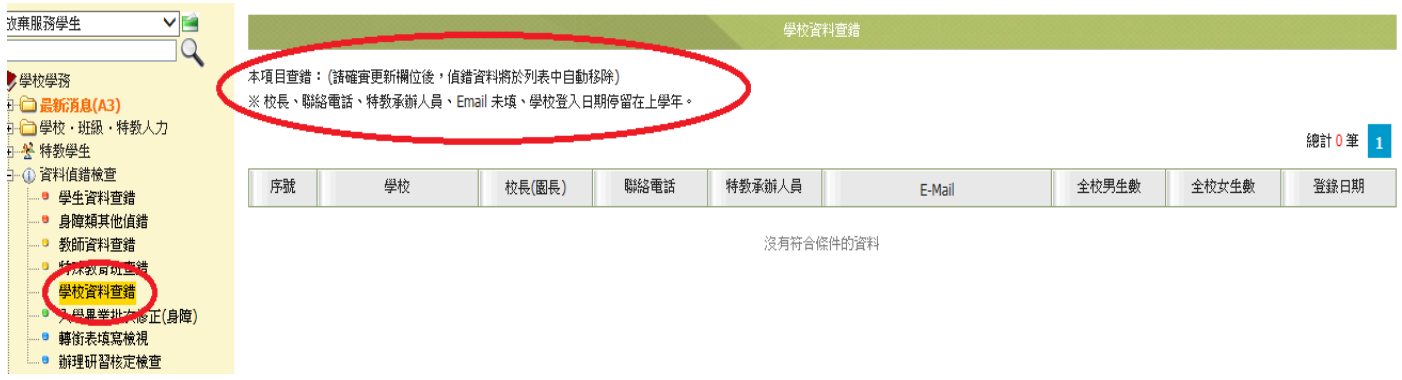

## ★若有資料錯誤,則出現以下畫面

檢查 校長欄位 或 電話 欄位空白 --->檢查沒問題

檢查全校男生數空白,全校女生數等有任一欄位空白 --->檢查沒問題

檢查 特教業務承辦人姓名欄位 或 Email 欄位空白 --->檢查沒問題

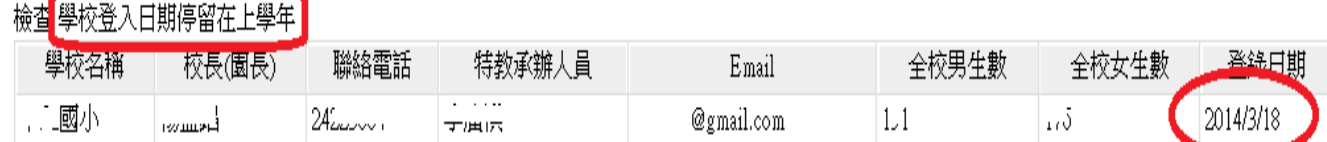

## ★若是偵錯資料已經更新並存檔,請於每天約 16:00 之後,再進到通報網的資料偵錯,

按右上角開始檢查,資料就會正確。

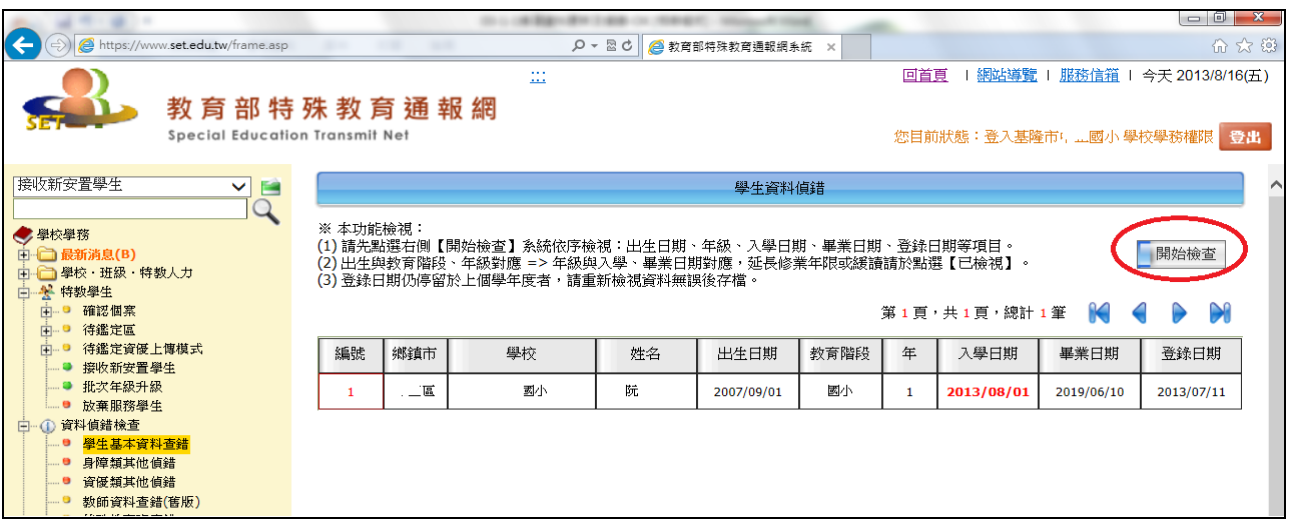

# 學生動態追蹤

應屆畢業生轉銜清冊

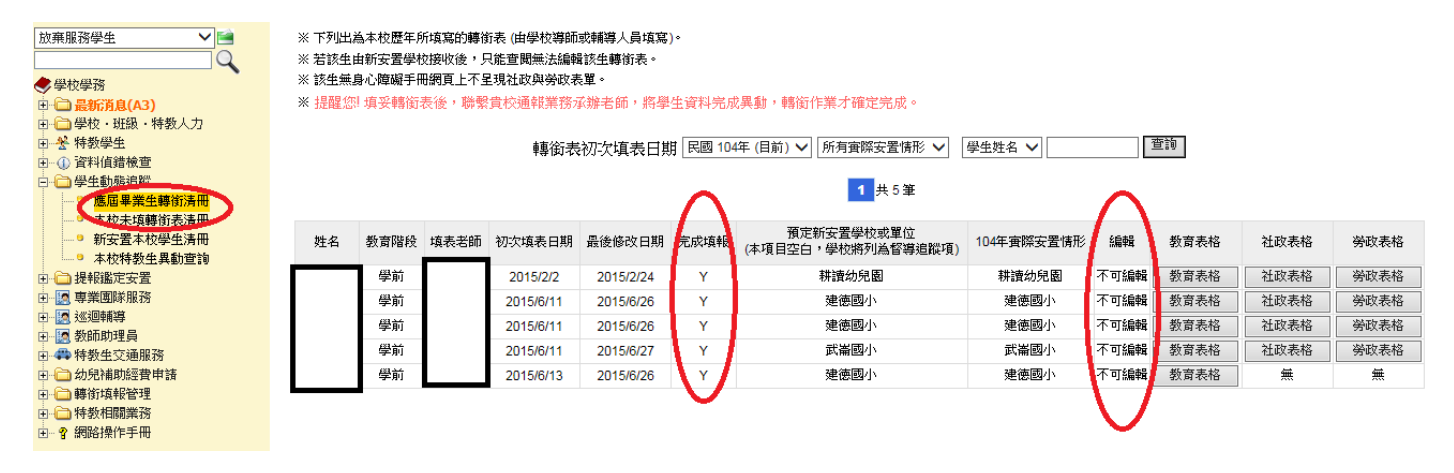

**★**"完成填報"欄位要出現"Y"才算存檔成功。

★"編輯"欄位,在他校未接收前皆可重新編輯,接收後就不可編輯

使用學務帳號只能查看轉銜表,不可編輯內容。若要編輯轉銜表,則需使

## 用轉銜帳號方能填寫

## 本校未填轉銜表清冊

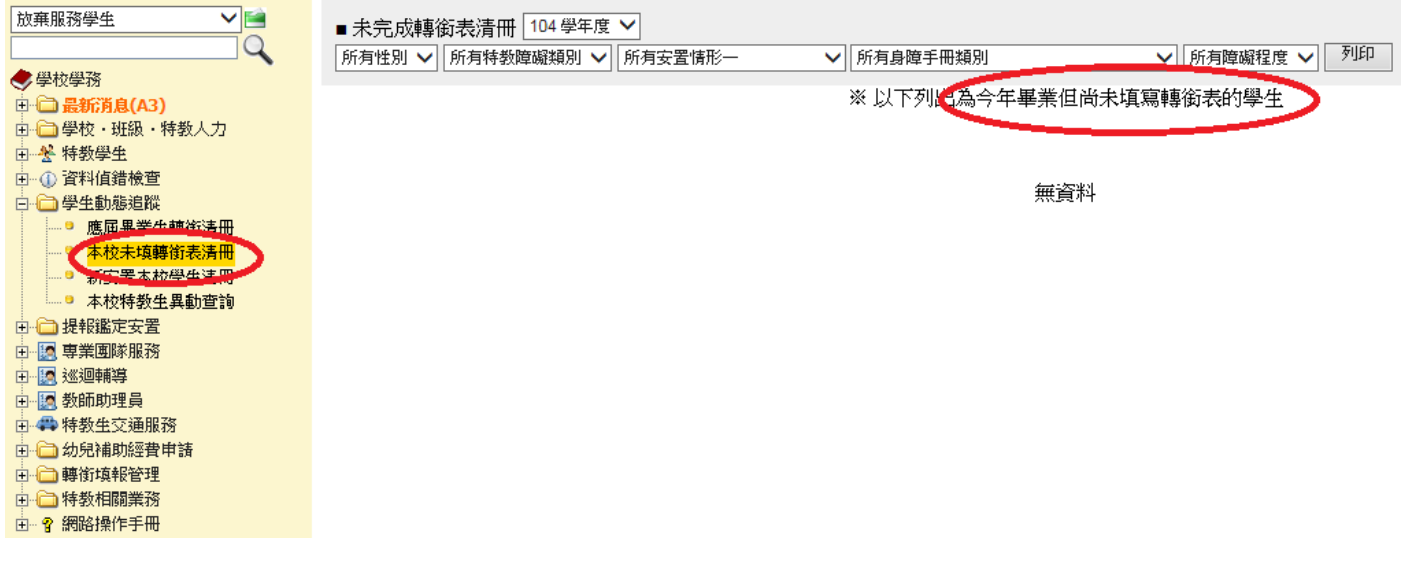

★會自動出現該學年度的應屆畢業生,若有緩讀而暫不升學的大班學生,當年度則不

需填寫轉銜表,請於鑑輔會決議後,立即來電特教資源中心協助處理。

# 提報鑑定安置

### 填寫鑑定摘要表

★臨時鑑輔會、期中轉介開放提報個案期間,由特教業務承辦人上網提報個案 ★以學務帳號登入,點選"提報鑑定安置"區中"填寫鑑定申請表",在右上方的作 業梯次選擇該次鑑定,然後按"新增提報鑑定學生"。

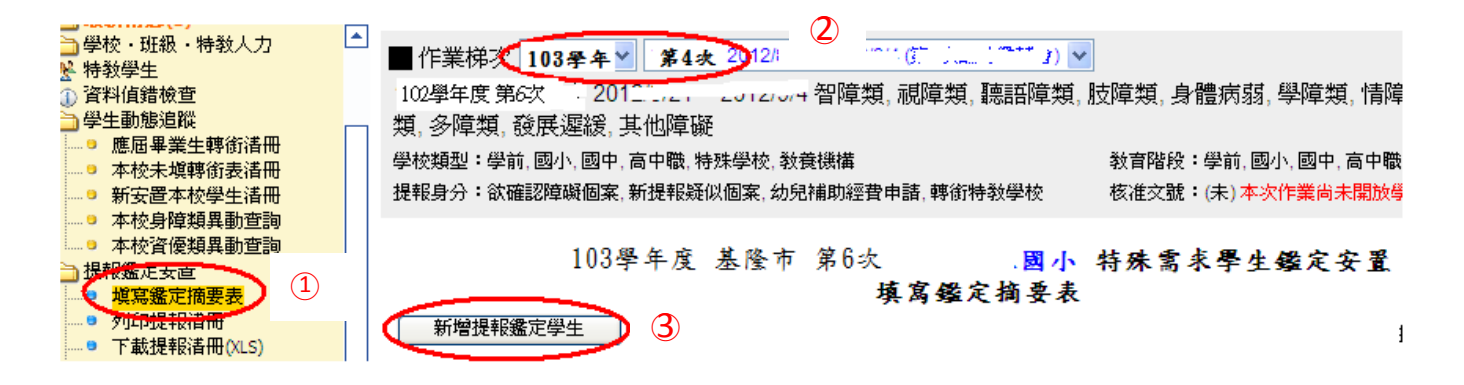

★勾選您要提報的學生名字左邊的『提報類組』、『提報身分』後按『選擇完畢』。(注 意:一次可以選一位或多位學生。)

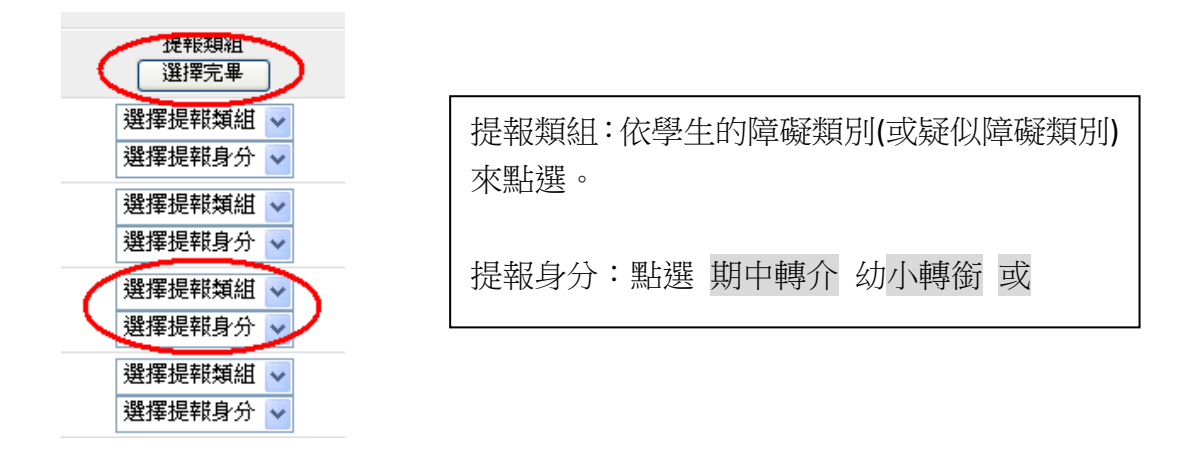

## ★至鑑定摘要表中按『填寫』,填寫學生資料

103學年度 基隆市 第4次 ,三國小 特殊需求學生鑑定安置 填寫鑑定摘要表

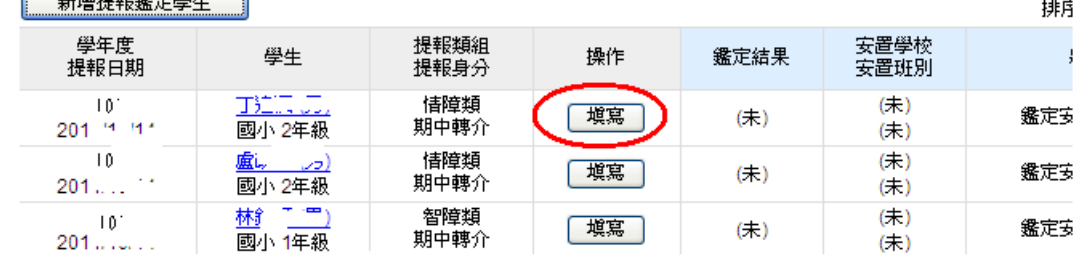

## ★ 請依實際學生在校學習情形填寫鑑定安置摘要表,依下述三部份說明填寫,填寫 結束後按右上角的 存檔。

(第一部份填寫說明)

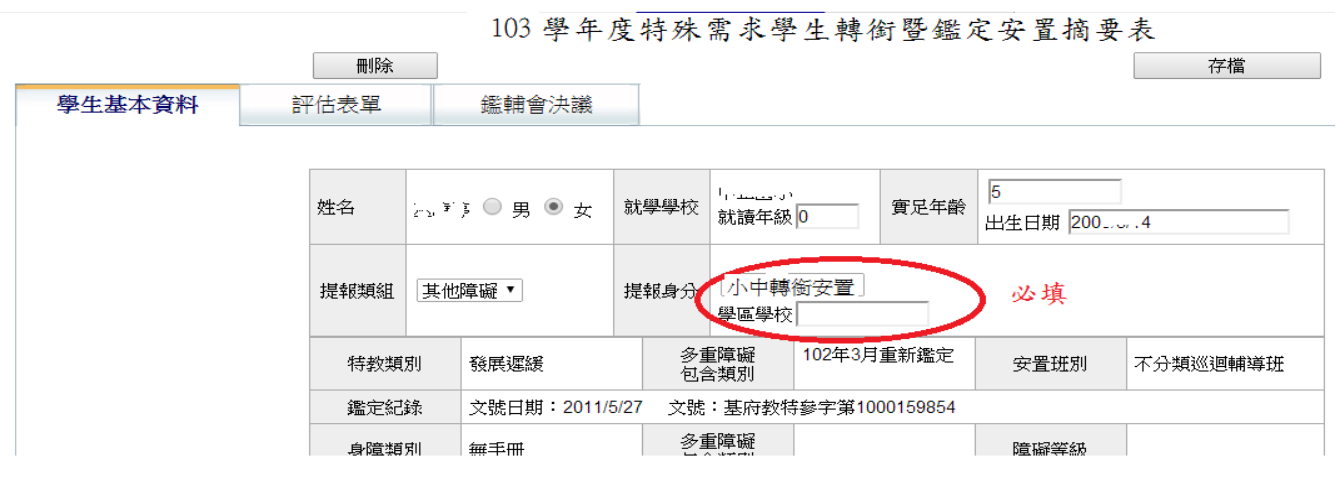

說明:以上學生基本資料若有誤,則先點選左上角的 刪除,回到特教學生的確認特 教學生或疑似身障生,把學生基本資料修改正確存檔後,再重新做上述的提報鑑 定安置動作。

(第二部份填寫說明) 此區填寫目前在貴校的實際現況。

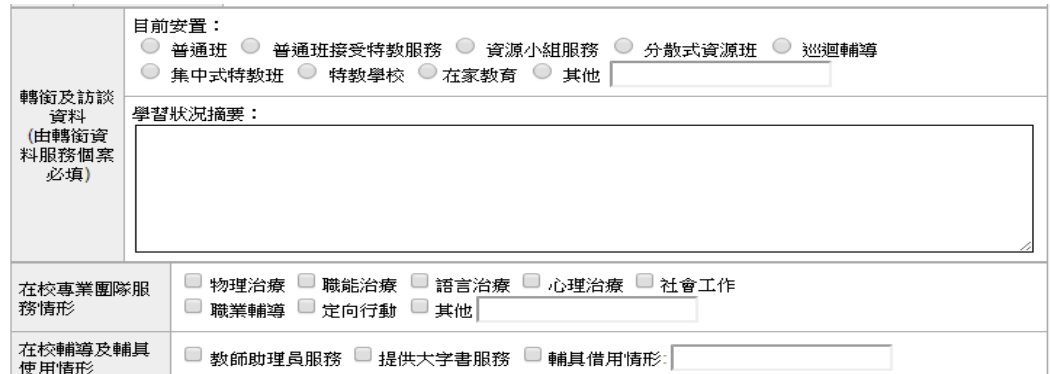

 (第三部份填寫說明) 此部份填寫未來安置建議,如果學生持有身心障礙手冊/證 明則填寫身心障礙手冊/證明資料,如果沒有身心障礙手冊/證明,則填寫 醫療資 料。

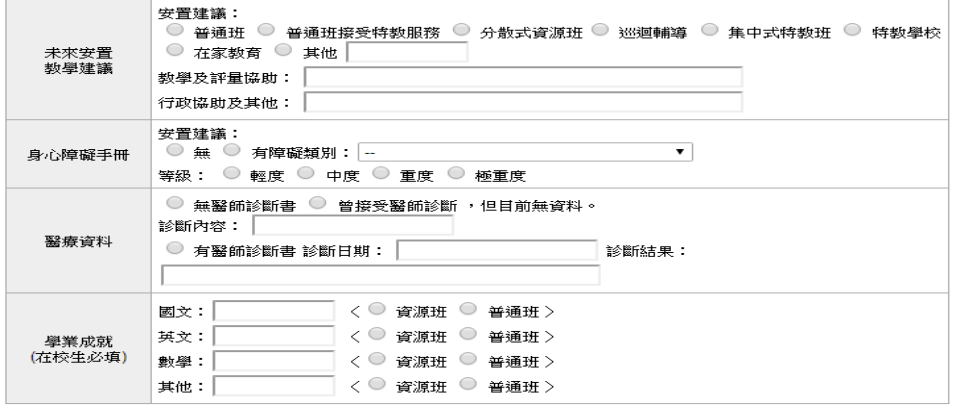

★提報目前不在特教通報網上的新個案,需回到"特教學生"區中點"疑似身障生

",並選"新增身障生(疑似生)"

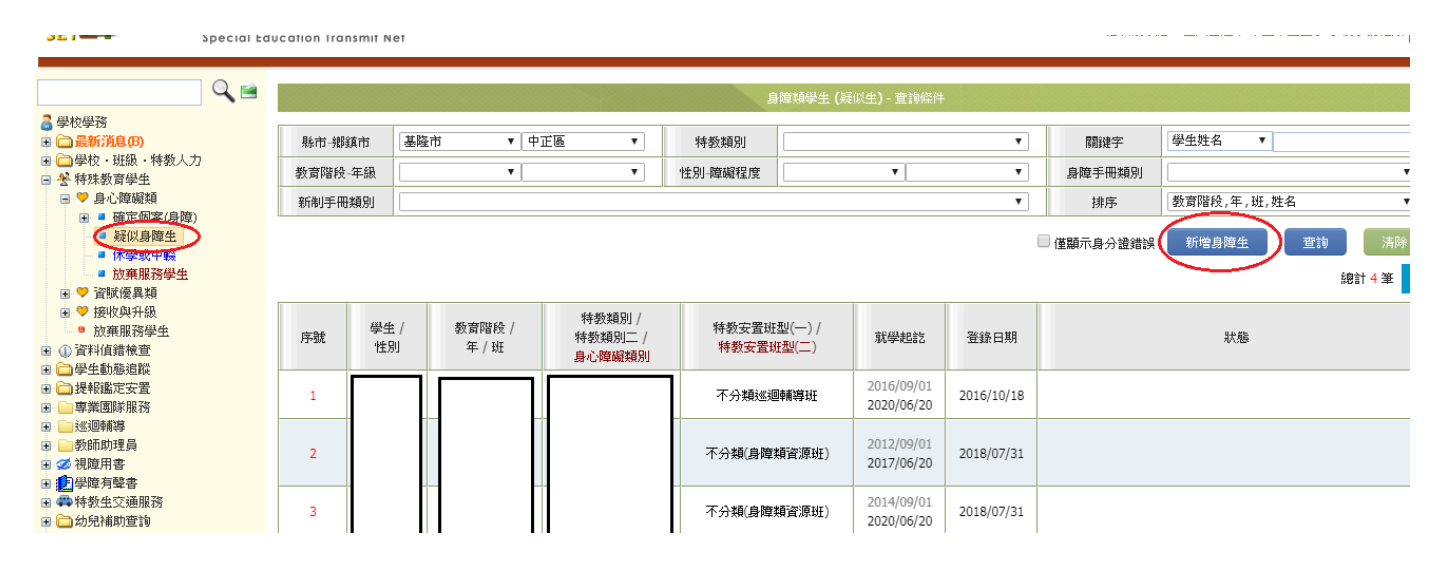

★輸入學生身分證字號,選擇教育階段,並點選下一步填寫基本資料後存檔。

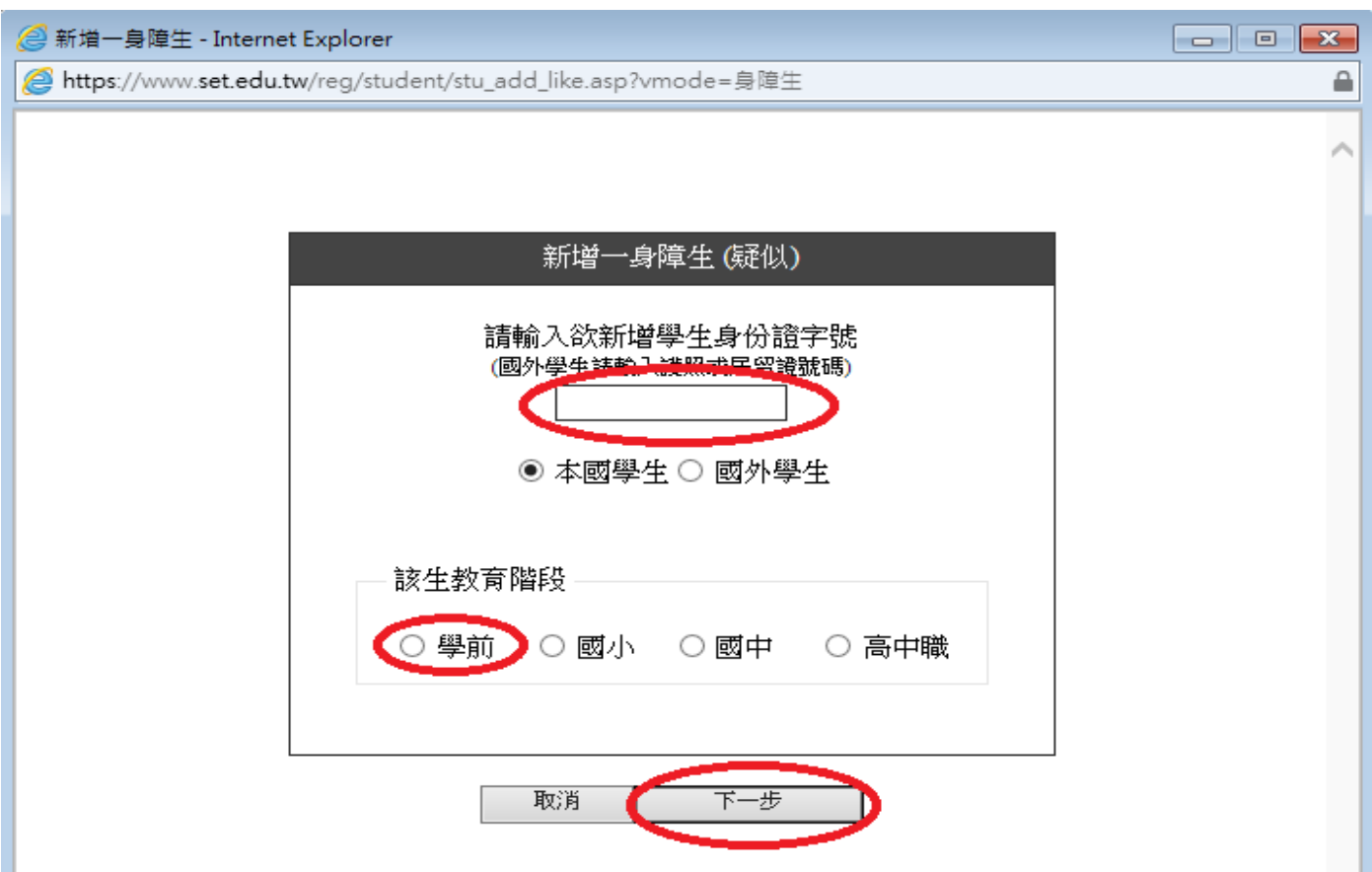

★再次回到"提報鑑定安置"區中"填寫鑑定申請表",在右上方的作業梯次選擇該 次鑑定,然後按"新增提報鑑定學生",名單中就會出現剛剛新增的學生可以選擇。

 $\mathbf{I}$ 

## 鑑定安置流程

- 1、 鑑定安置會議後做成決議,收到安置會議決議之公文後,進入學 務系統接收學生資料,並立即更新學生基本資料。
- 2、 提醒您,經鑑定為確認障礙之個案接收後會進入到確認個案區; 經鑑定為疑似障礙之個案接收後會進入到待鑑定區,成為「有文 號的疑似生」;經鑑定為非特教生,一樣要接收,接收後資料會 自動移除;經鑑定為退回提報者,則由教育處管理端刪除鑑定安 置摘要表。
- 3、 由他縣市或他校轉入之確認障礙學生,在經過一段時間的教學觀 察後,仍需重新評估及提報鑑定安置,確認學生得到適當之特教 服務需求及安置,並取得本市的新鑑輔會文號。

# 專業團隊服務

### 專業團隊服務

★臨時鑑輔會、期中轉介後依據鑑輔委員決議,可向特教資源中心申請專業團隊時數。 ★以學務帳號登入,點選"專業團隊服務"區中"申請專業服務",在右上方的作業 選擇申請時間內的梯次,然後按"新增申請學生"。

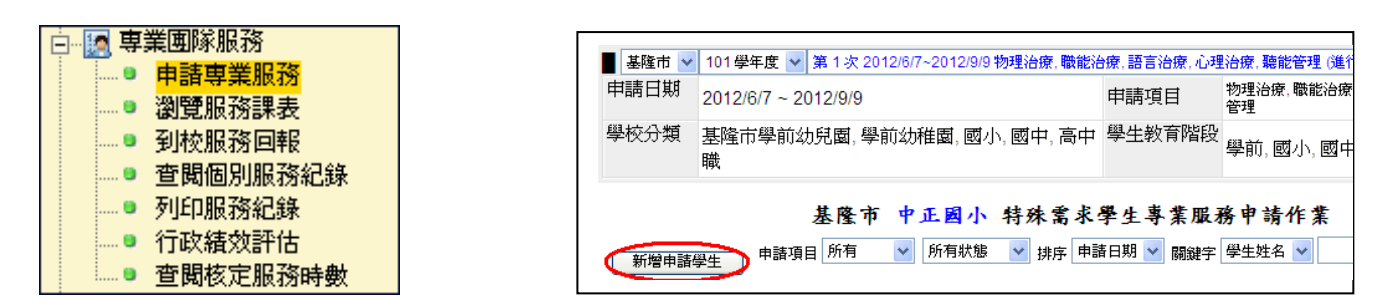

★從名單中勾選本次需要申請專業服務的學生。請依其需求在每位學生列表前方,選 擇【 物理治療 】、【職能治療 】、【語言治療 】、【 心理治療 】、【 聽力評估 】等申 請類別。確認選擇完畢後,按下"選擇完畢"鍵,則可完成專業服務申請。

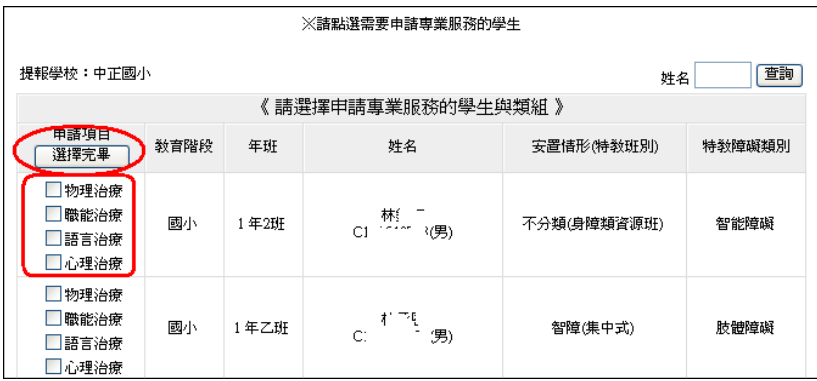

★新增申請學生後,請於學生列表後方『申請表』欄,點選"填寫"鍵,確實完成 該項專業服務申請表格內容。

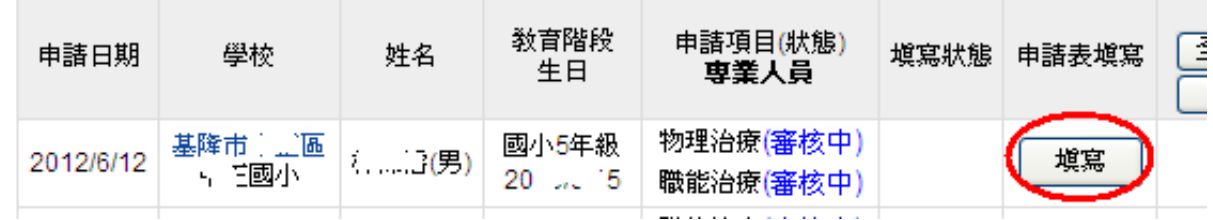

## ★若要取消申請,直接點選"刪除"鍵,即可刪除該生專業服務申請。

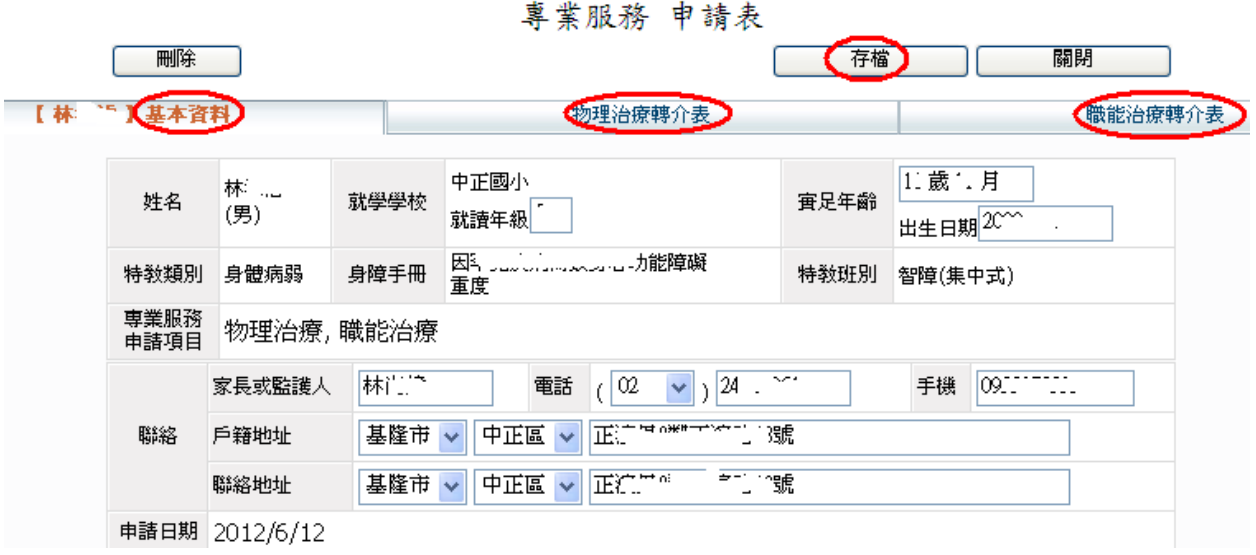

★專業服務申請表在確認學生基本資料正確無誤後,請視學生申請的專業類別填報相

關內容:

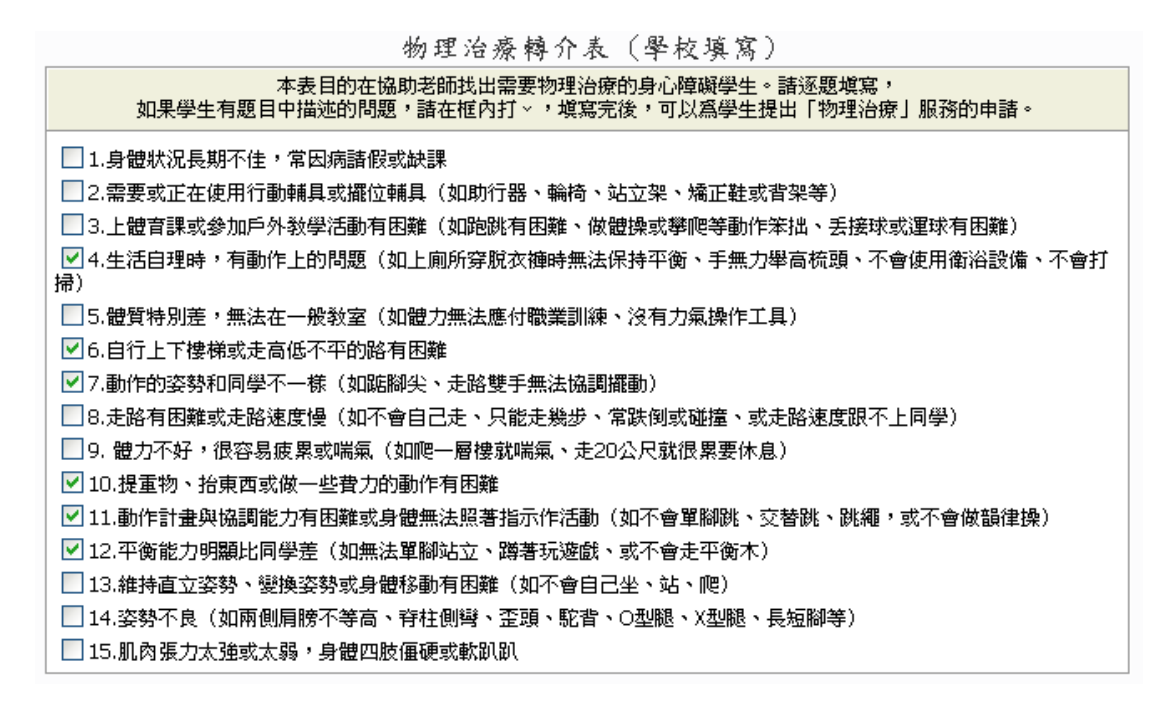

★填寫完畢後,請點選"存檔",即完成該生專業服務申請。

巡迴輔導

申請巡迴輔導

★點選"申請巡迴輔導", "新增一筆申請",申請之學生必須為通報網學生,含

#### 確認個案及待鑑定之疑似生。

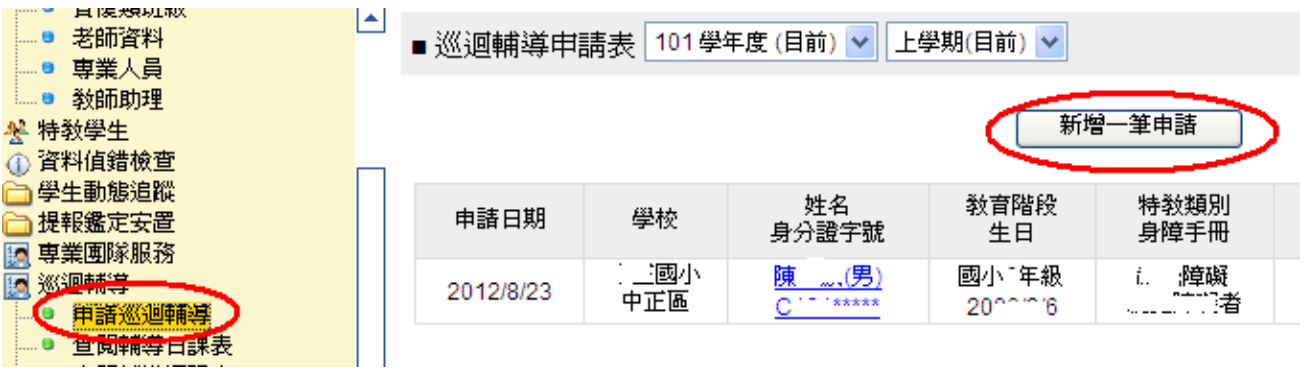

#### 103 學年度上學期

※該生必須已存在於通報資料庫中方能提出申請

※ 每學期只能申請一次

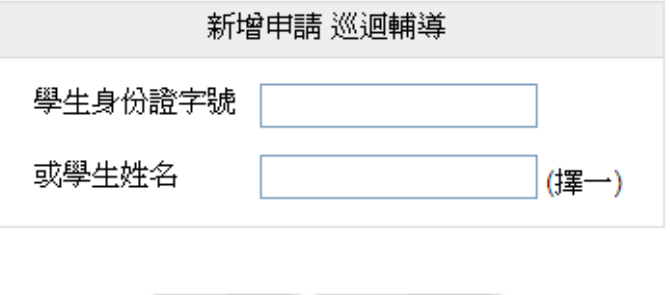

確定

※該生必須已存在於通報資料庫中方能提出申請

取消

※ 每牛每學期申請一次

## ★點選"到校輔導回報",學校可點選"填寫"回覆巡迴輔導老師出勤狀況後按確認

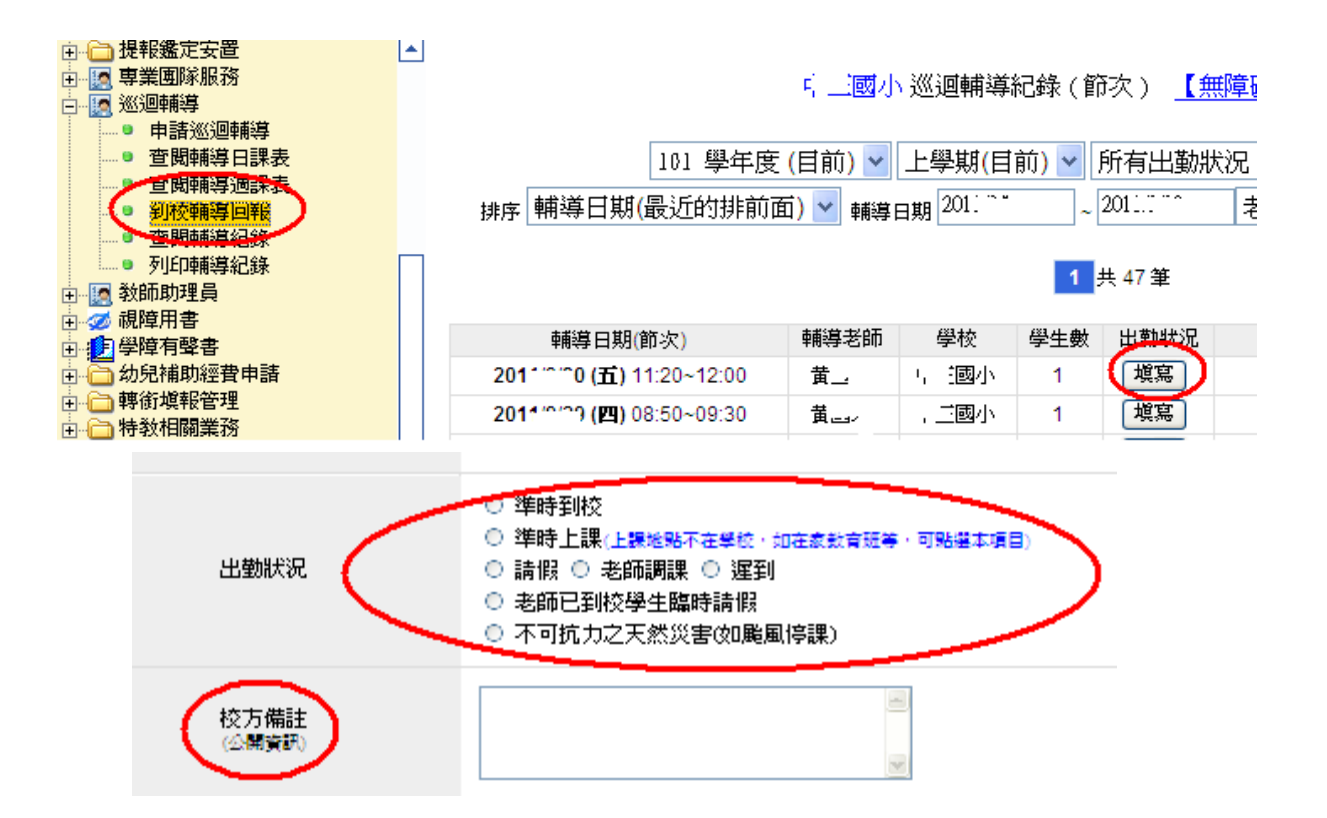

### ★點選"查看輔導記錄",可查閱巡迴輔導老師每次的課堂紀錄

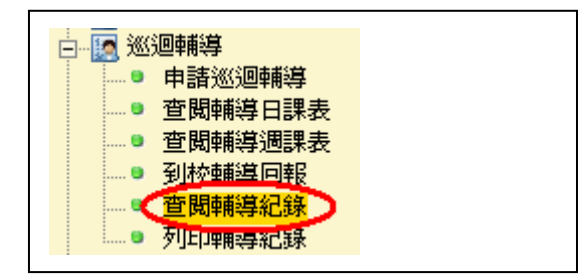

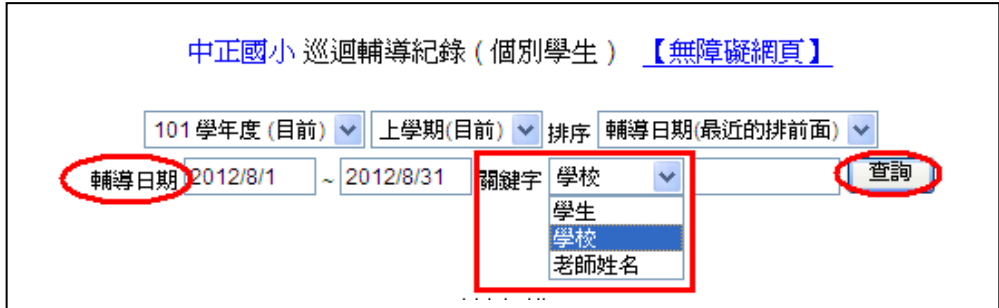

★點選"列印輔導記錄",則可列印巡迴輔導老師每次的課堂紀錄

教師助理員 特教生交通服務 幼兒補助經費申請 轉銜填報申請

# 特教通報網轉銜帳號業務

# 網址: [http://www.set.edu.tw](http://www.set.edu.tw/)

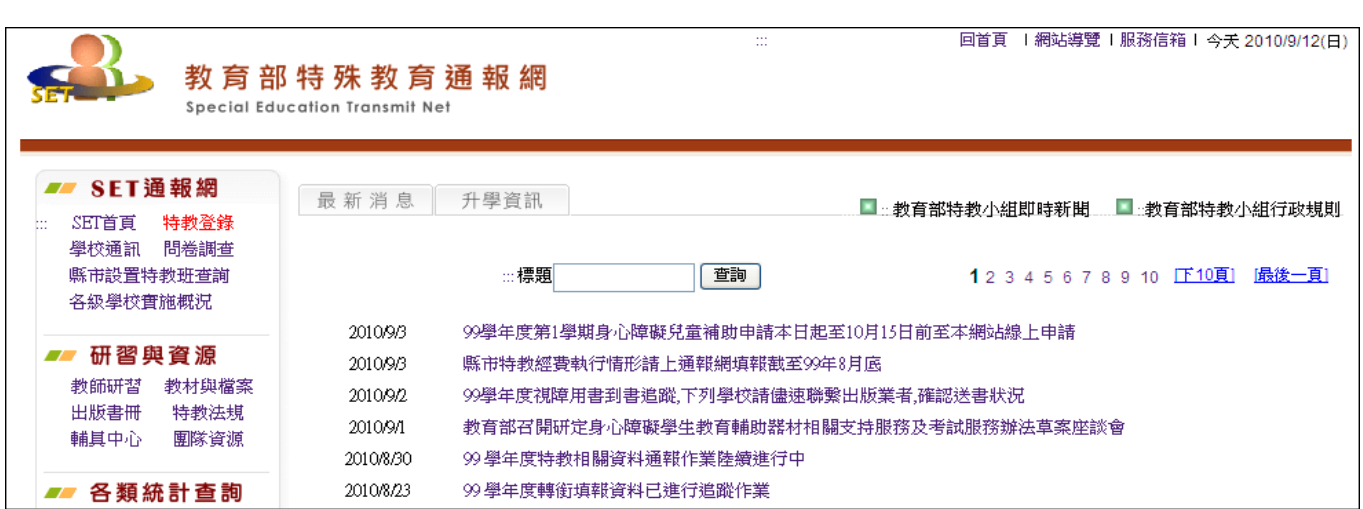

## 點選特教登錄,使用轉銜帳號登入

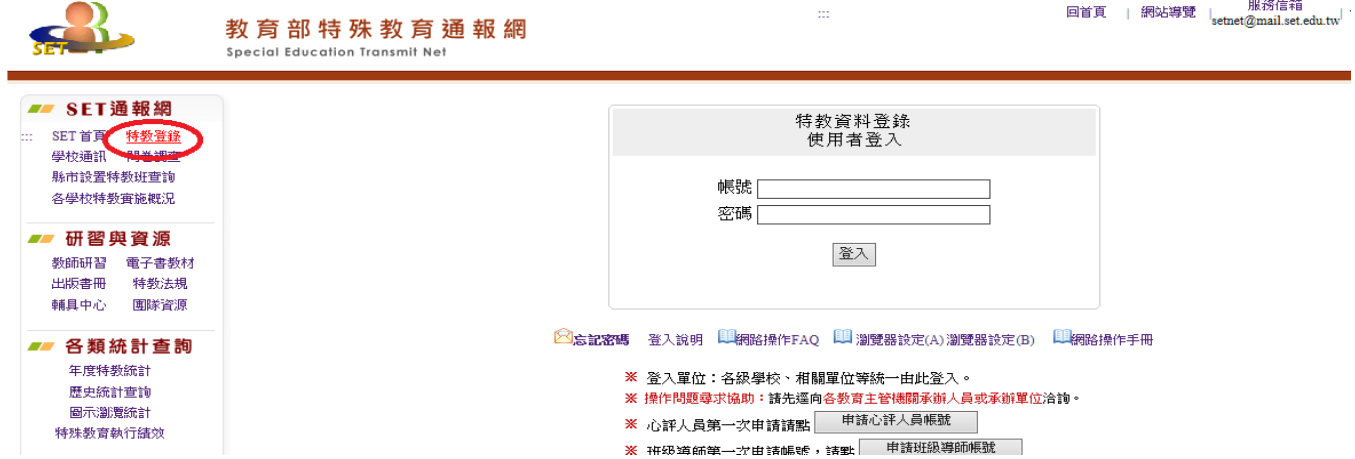

## ★帳號與學務帳號一樣,但密碼改以轉銜密碼登入,即可進入轉銜權限。

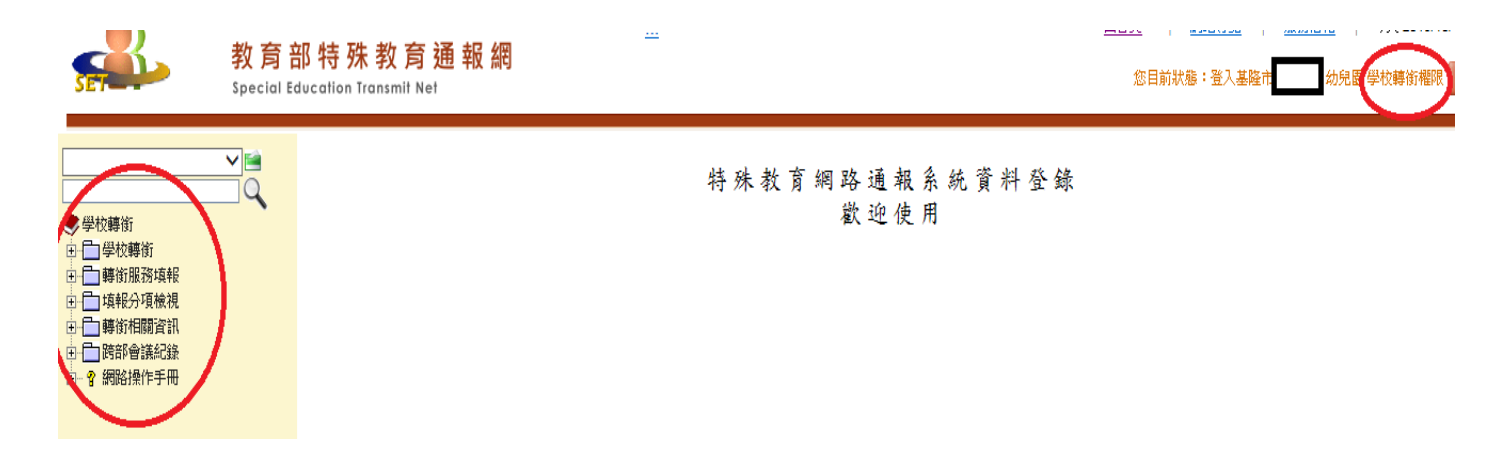

# 學校轉銜

## 管理者基本資料-每學年度更新

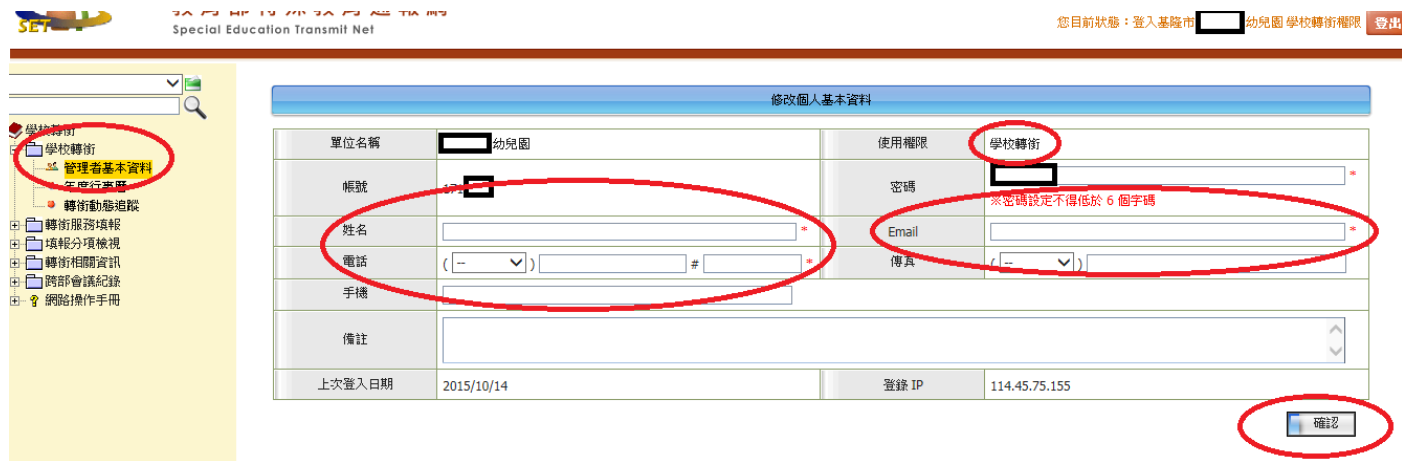

# 轉銜服務填報

### 初次編輯轉銜表

## ★點選"初次填寫轉銜表",系統會主動出現該學年度的應屆畢業生之轉銜表(當學

## 年度 1 月 2 日時具有鑑定文號的確認生)。

※ 以下列出為 98 學年度本校即將畢業之身障類學生,諸點選列表左側『填寫轉銜表』 ※ 塡寫完畢欲編輯轉銜表諸點選左側『編輯查閱轉銜表』

<mark>下─步</mark>〕後再塡寫轉銜表 若該生爲非畢業生(轉學、休學…等學生),請輸入身份證字號

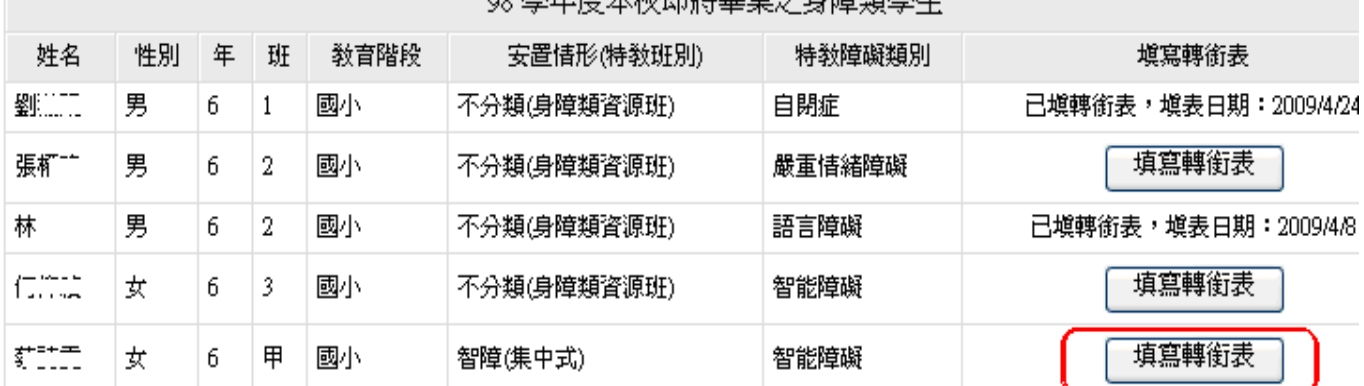

<u>ro 興星度大陸邮務</u>更業为直赔精興开

## 目前則可查閱上一個學年為學生填寫的轉銜表。

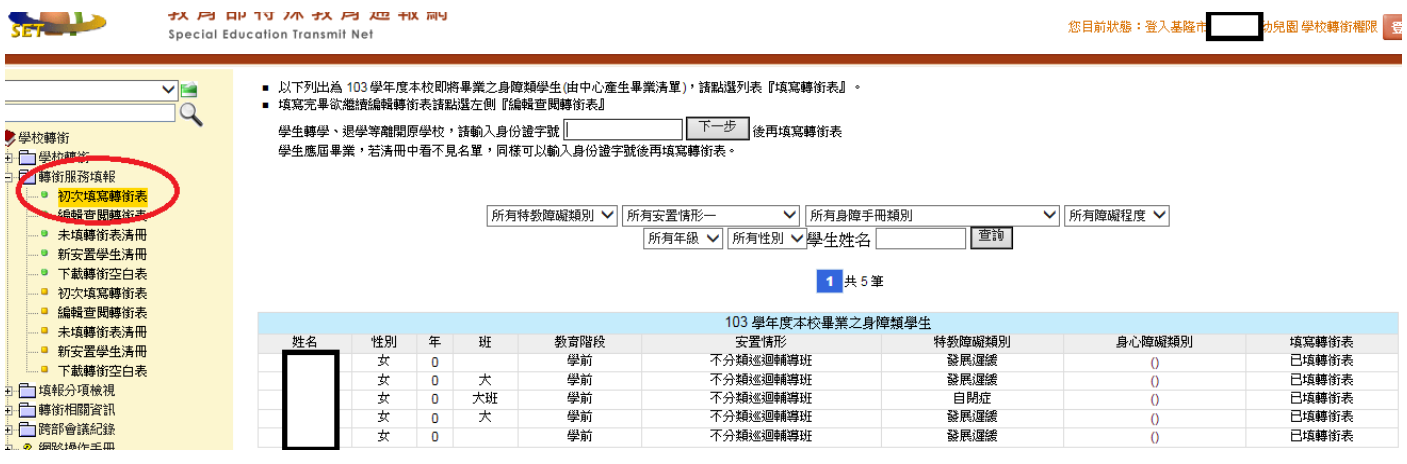

## ★若遇到具有鑑定文號的確認生於學期中轉學,則需教師自行新增轉銜表。新增方式

輸入學生身分證字號,並點選"下一步",就會出現該生轉銜表。

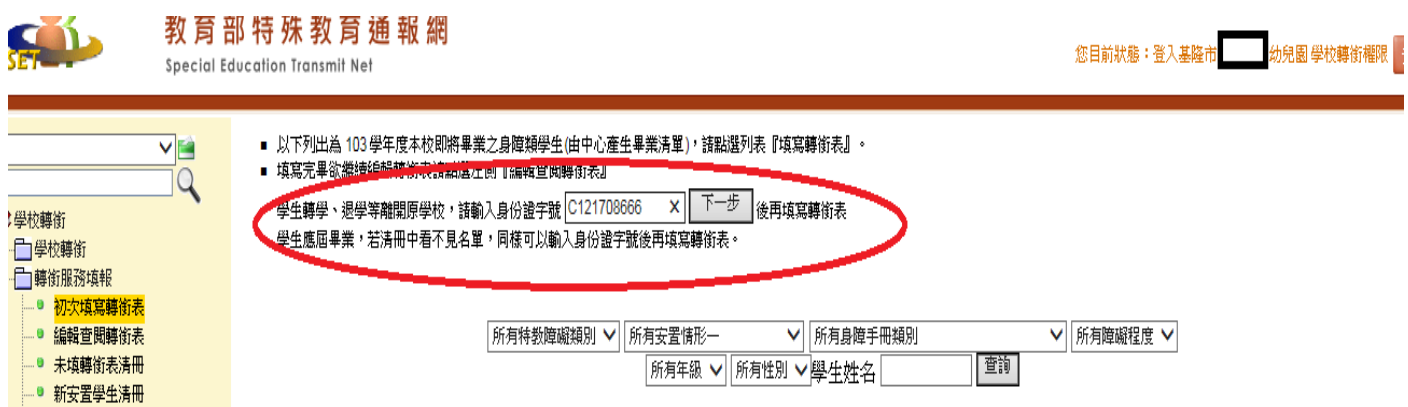

★轉銜表分四大分頁,每一分頁標有小紅米的欄位都務必填寫,填寫後記得點選"本 頁存檔",並點選"資料尚未全部輸入先暫存"。等到所有資料都確定填寫完畢後, 再點選"已確認資料全部輸入完畢(方能異動學生)"。

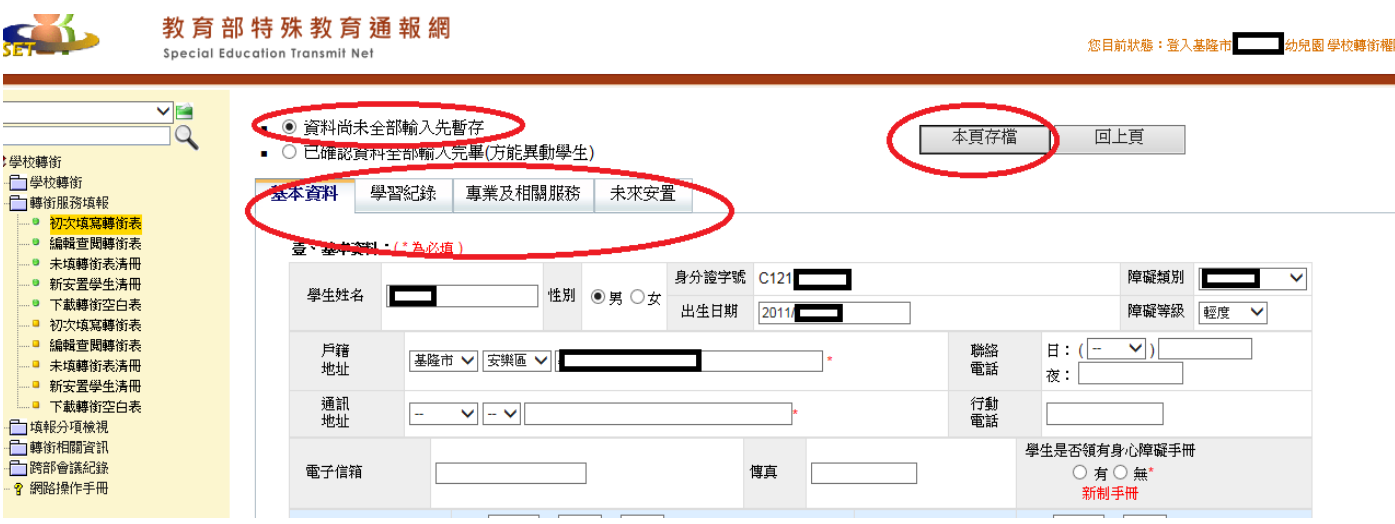

### 編輯查閱轉銜表

★點選"編輯查閱轉銜表",系統會出現目前已經填寫過的轉銜表資料,包含上一個 學年度已經異動完成的學生跟目前正在編輯中的學生轉銜表。

**★確定完成所有轉銜資料填寫後,請先確認"完成填報"欄位是否出現"Y", 若出** 現才使用學務帳號登入去異動學生。

★學生若已經被新的學校接收後,就無法再編輯該生的轉銜表。

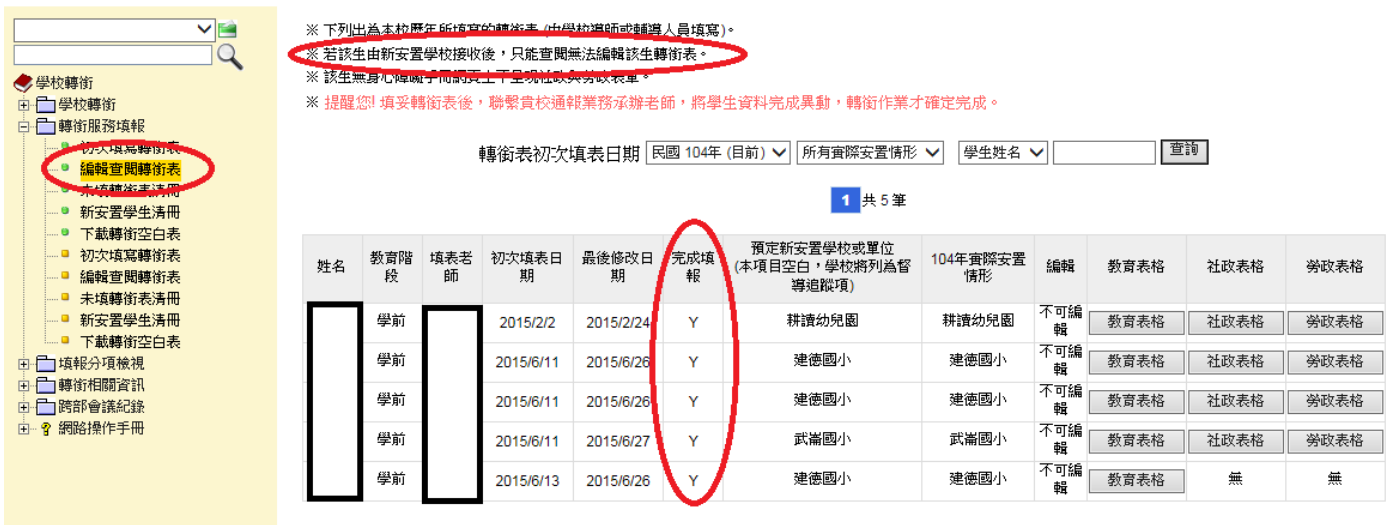

### 重點再次提醒

- 1、 學前進入國小或是學生在學期當中轉學,都必須進行轉銜作業。
- 2、 請登入轉銜通報系統為學生填寫轉銜表,轉銜表內容共有4個頁面,每一個 頁面分別填寫完畢後可以選擇 ○資料尚未全部輸入先暫存 做存檔動作。
- 3、 待確定學生即將就學或就養後,請在第4個頁面填入「未來安置單位」,轉銜 表即告完成,選擇 ○已確認資料全部輸入完畢(方能異動學生) 做存檔動作。
- 4、 若學生為轉學,則不需提報鑑輔會,待轉銜表填寫完畢即可到學務系統做學 生資料異動,異動原因為「縣內轉學」或「外縣市轉學」。
- 5、 學生死亡,可不填寫轉銜表直接異動;其餘異動原因均需填寫完轉銜表方可 將學生資料進行異動。
- 6、經鑑輔會同意「放棄特教服務」之學生,先接收後,再為學生填寫轉銜表,其 中的轉銜原因只能勾選「放棄特教服務」,填寫完畢後異動學生資料。

### 7、 使用學務帳號才能異動學生!!

# ◎如何異動學生

1.使用學務帳號登入

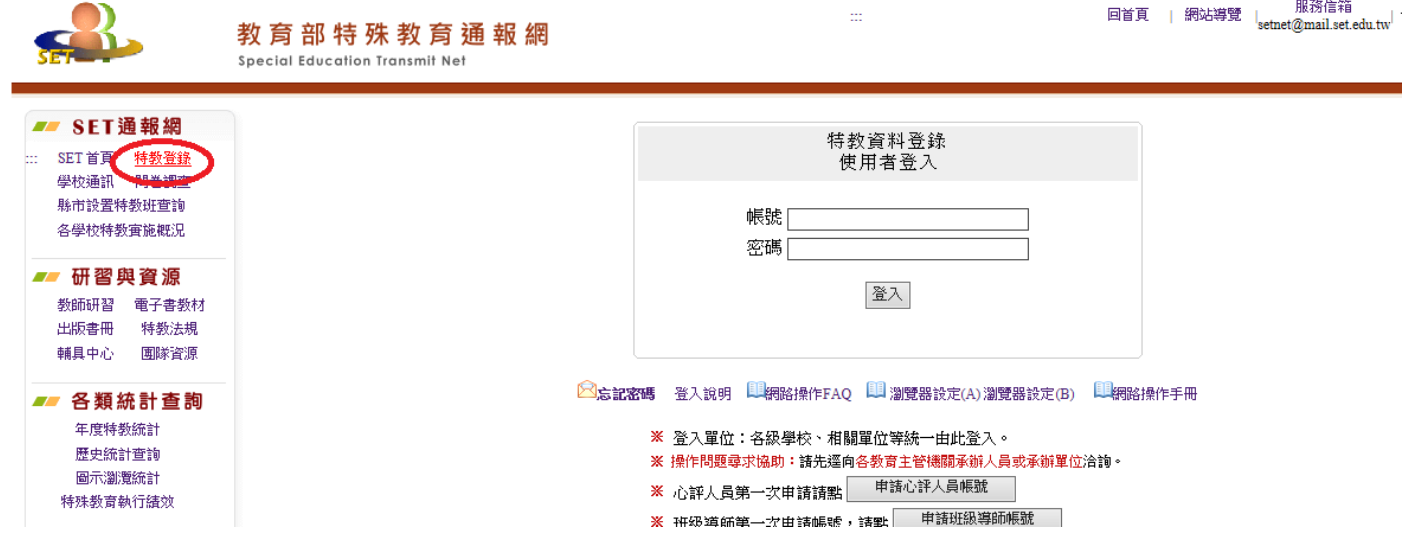

## 2.找到學生位置-確認特教學生或疑似身障生

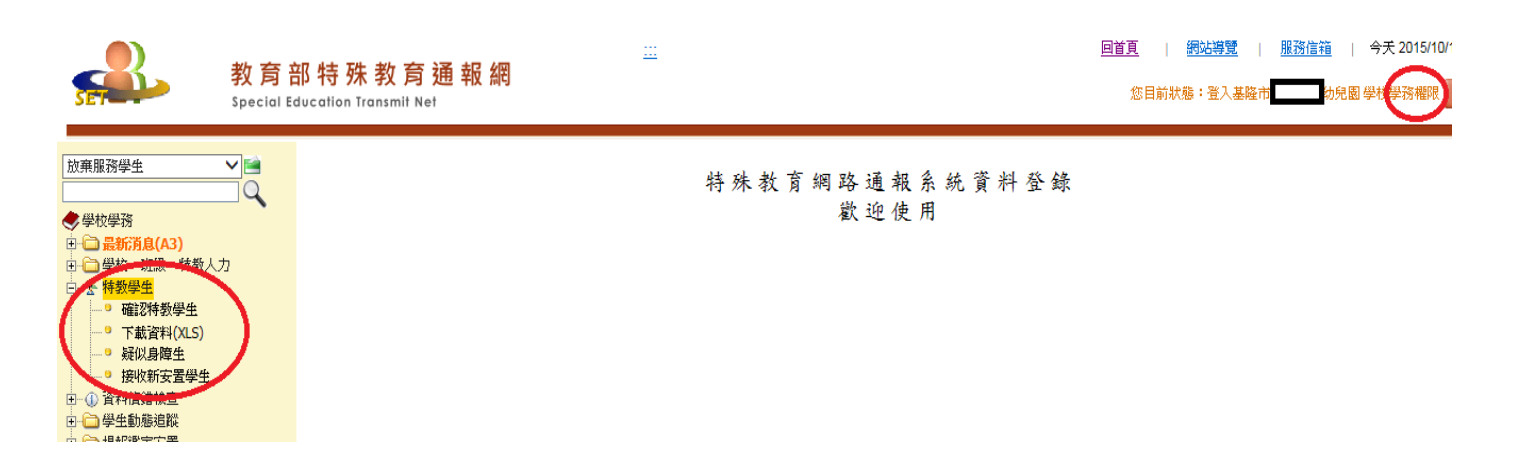

3.若為確認特教學生,直接點選學生姓名,會跳出新視窗。

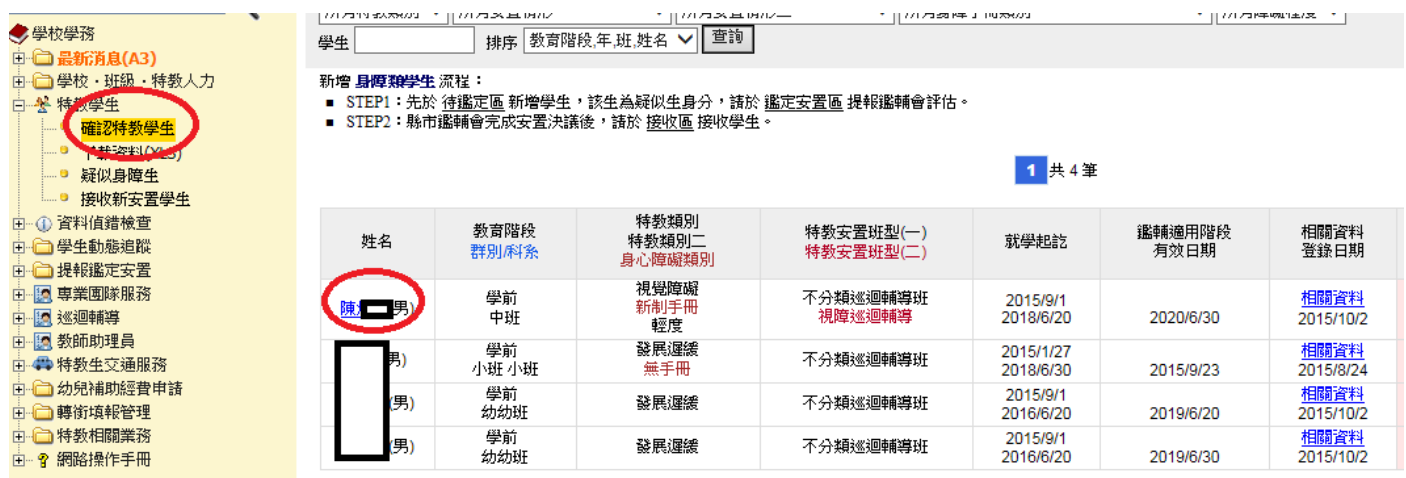

4.先確定轉銜帳號中的學生轉銜表已填寫完成且點選"已確認資料全 部輸入完畢(方能異動學生)"後,方能按下表單的左下方的"異動"。

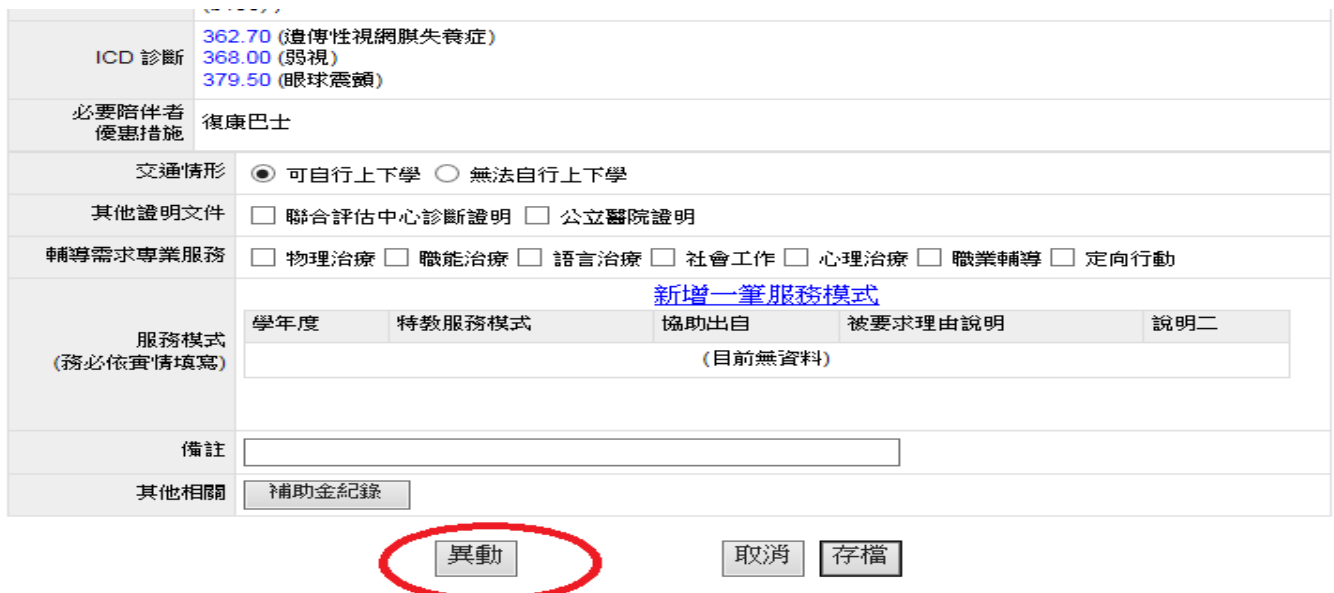

5. 若為疑似身障生,直接點選學生姓名,會跳出新視窗。

6. 疑似身障生,不需填寫轉銜表,表單左下方可直接按"異動此 學生",所以操作時要更小心,避免誤按!

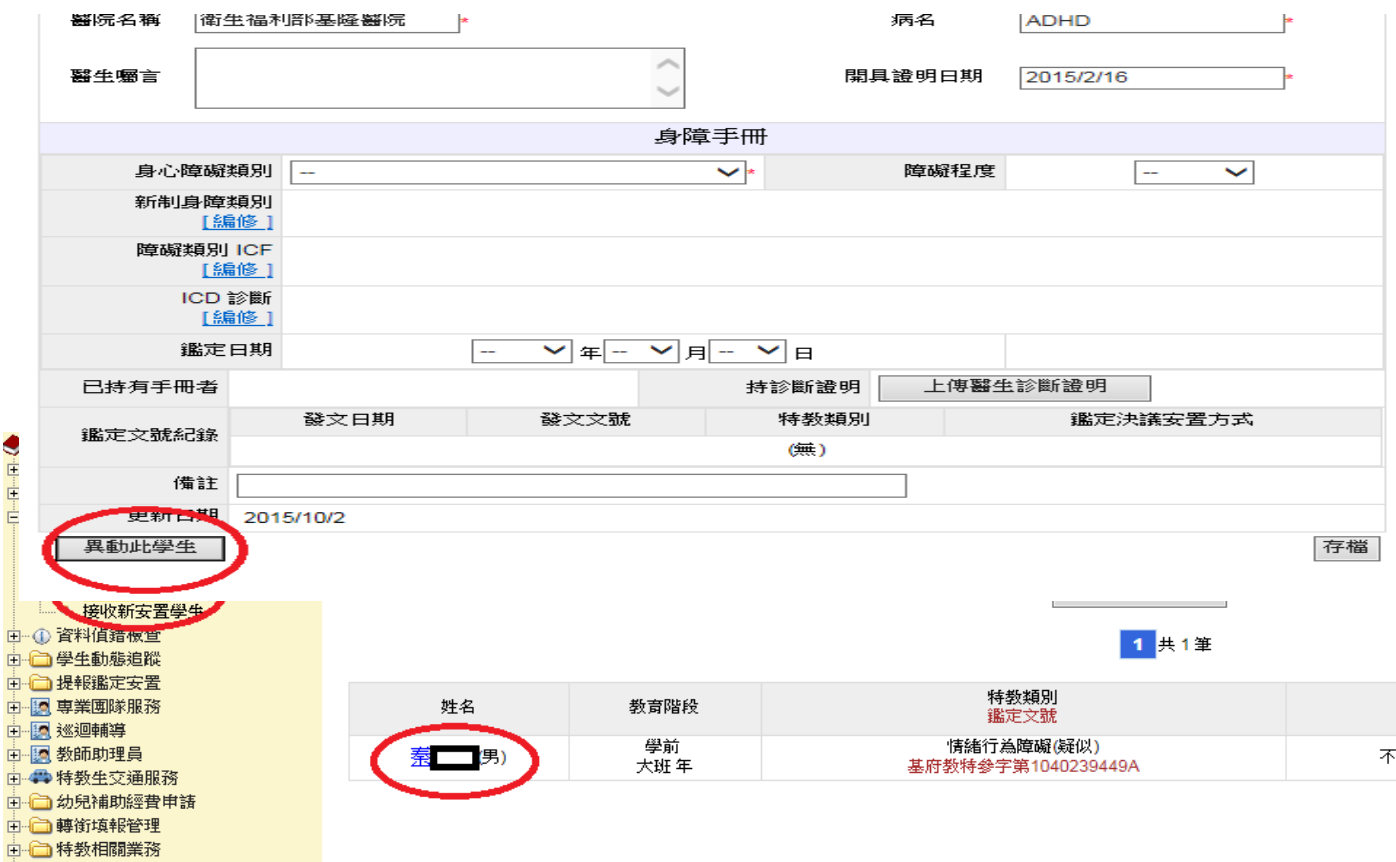